### **Oracle® Exalogic Elastic Cloud**

Backup and Recovery Guide Using ExaBR Release 1.2 **E36329-16**

#### April 2016

This document describes how to back up and recover Exalogic components by using ExaBR, a tool that automates the process of backing up and recovering Exalogic data.

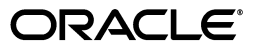

Oracle Exalogic Elastic Cloud Backup and Recovery Guide Using ExaBR, Release 1.2

E36329-16

Copyright © 2010, 2016, Oracle and/or its affiliates. All rights reserved.

Primary Author: Ashish Thomas

Contributing Authors: Scott Balfour, Neeraj Gupta, Rachid Benkreira, Jeremy Hoyland, Ivan Primorac, Ari Shapiro, Anoop Madhavan, Jeremy Bar, Ajit Kamble

This software and related documentation are provided under a license agreement containing restrictions on use and disclosure and are protected by intellectual property laws. Except as expressly permitted in your license agreement or allowed by law, you may not use, copy, reproduce, translate, broadcast, modify, license, transmit, distribute, exhibit, perform, publish, or display any part, in any form, or by any means. Reverse engineering, disassembly, or decompilation of this software, unless required by law for interoperability, is prohibited.

The information contained herein is subject to change without notice and is not warranted to be error-free. If you find any errors, please report them to us in writing.

If this is software or related documentation that is delivered to the U.S. Government or anyone licensing it on behalf of the U.S. Government, then the following notice is applicable:

U.S. GOVERNMENT END USERS: Oracle programs, including any operating system, integrated software, any programs installed on the hardware, and/or documentation, delivered to U.S. Government end users are "commercial computer software" pursuant to the applicable Federal Acquisition Regulation and agency-specific supplemental regulations. As such, use, duplication, disclosure, modification, and adaptation of the programs, including any operating system, integrated software, any programs installed on the hardware, and/or documentation, shall be subject to license terms and license restrictions applicable to the programs. No other rights are granted to the U.S. Government.

This software or hardware is developed for general use in a variety of information management applications. It is not developed or intended for use in any inherently dangerous applications, including applications that may create a risk of personal injury. If you use this software or hardware in dangerous applications, then you shall be responsible to take all appropriate fail-safe, backup, redundancy, and other measures to ensure its safe use. Oracle Corporation and its affiliates disclaim any liability for any damages caused by use of this software or hardware in dangerous applications.

Oracle and Java are registered trademarks of Oracle and/or its affiliates. Other names may be trademarks of their respective owners.

Intel and Intel Xeon are trademarks or registered trademarks of Intel Corporation. All SPARC trademarks are used under license and are trademarks or registered trademarks of SPARC International, Inc. AMD, Opteron, the AMD logo, and the AMD Opteron logo are trademarks or registered trademarks of Advanced Micro Devices. UNIX is a registered trademark of The Open Group.

This software or hardware and documentation may provide access to or information about content, products, and services from third parties. Oracle Corporation and its affiliates are not responsible for and expressly disclaim all warranties of any kind with respect to third-party content, products, and services unless otherwise set forth in an applicable agreement between you and Oracle. Oracle Corporation and its affiliates will not be responsible for any loss, costs, or damages incurred due to your access to or use of third-party content, products, or services, except as set forth in an applicable agreement between you and Oracle.

# **Contents**

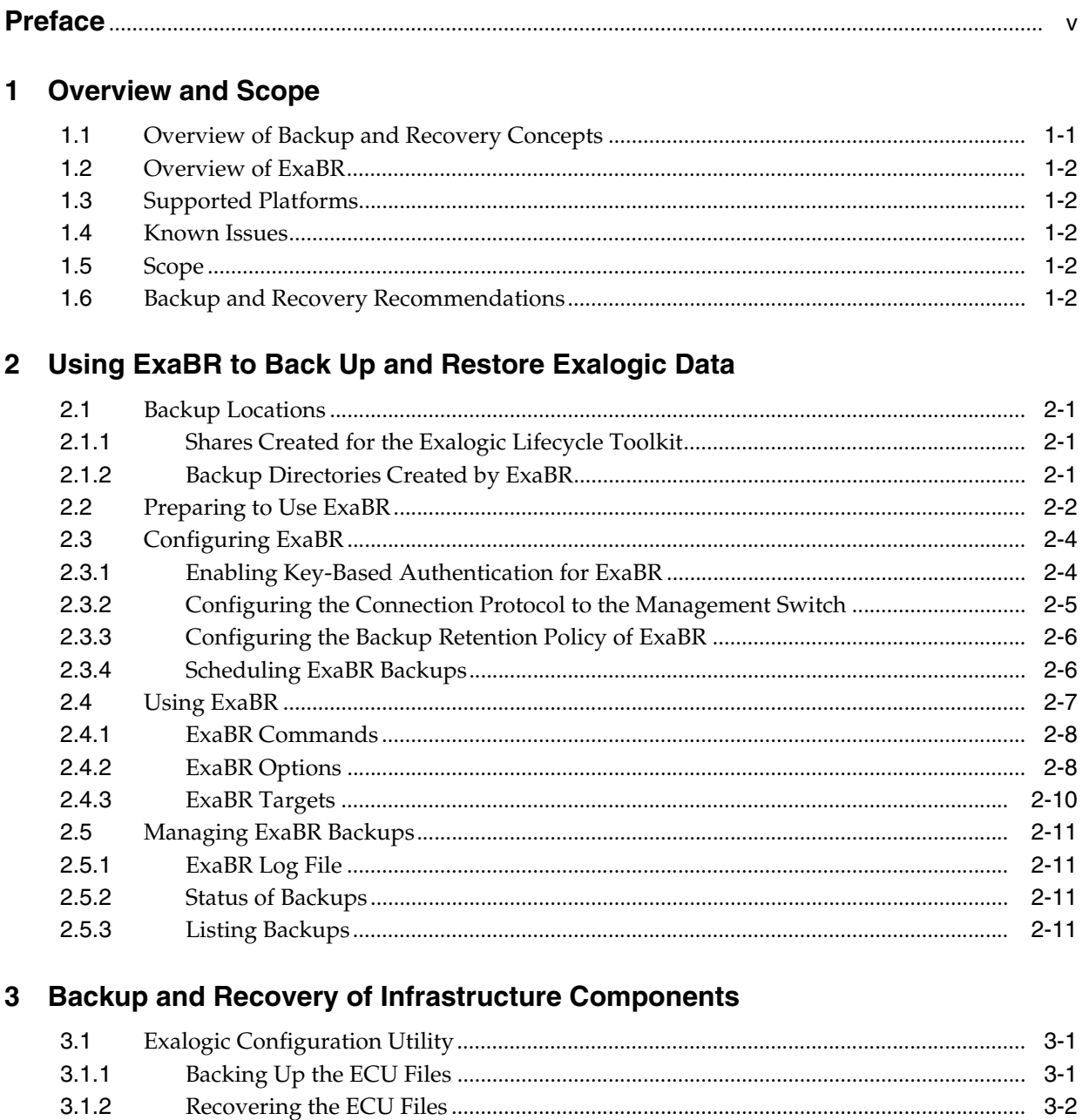

 $3.2$ 

 $3.2.1$ 

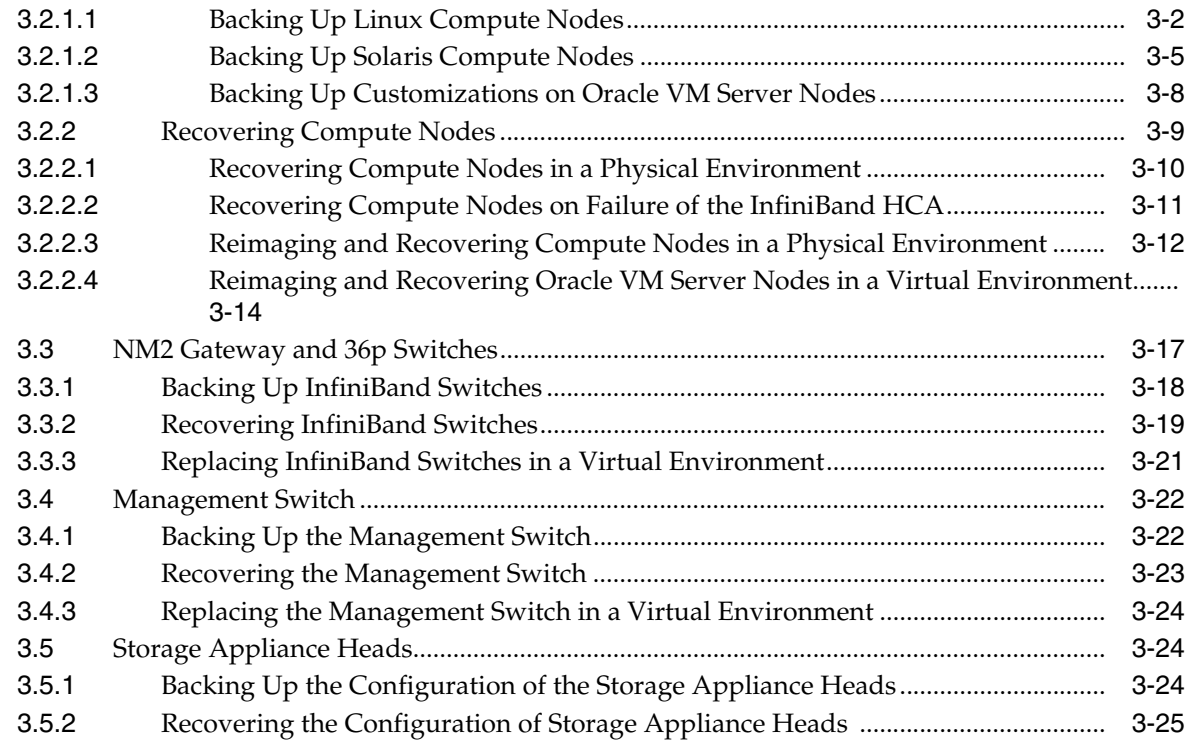

### **4 [Backup and Recovery of the Exalogic Control Stack](#page-52-0)**

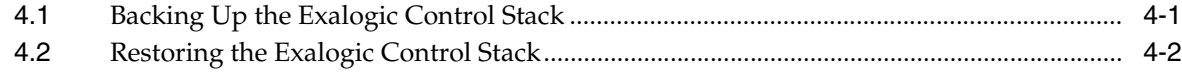

### **5 [Backup and Recovery of User vServers](#page-56-0)**

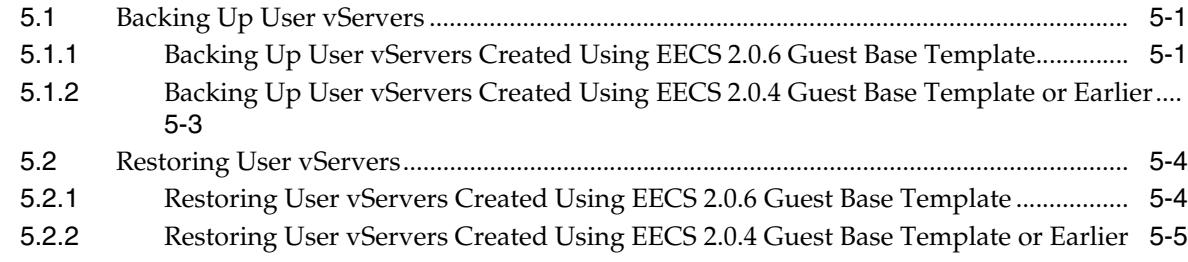

### **A [Recovery of the Exalogic Control Stack From Hardware Failures](#page-62-0)**

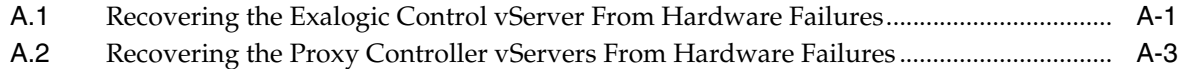

### **B [Removing Orphan and Ghost vServers After Restoring the Exalogic Control](#page-68-0)  Stack**

### **C [Increasing the Size of the Logical Volume Group of a vServer](#page-72-0)**

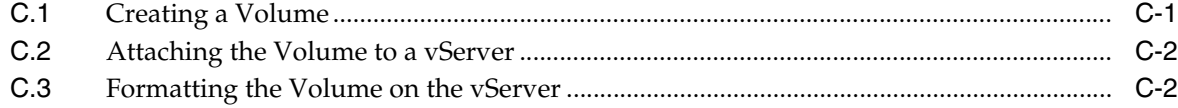

## **Preface**

<span id="page-4-0"></span>This document covers backing up and restoring the configuration of the Exalogic infrastructure components, backing up and restoring the management components (the Exalogic Control Stack), and the repositories of the cloud infrastructure when the Exalogic machine is deployed in a virtual configuration.

## **Documentation Accessibility**

For information about Oracle's commitment to accessibility, visit the Oracle Accessibility Program website at http://www.oracle.com/pls/topic/lookup?ctx=acc&id=docacc.

#### **Access to Oracle Support**

Oracle customers that have purchased support have access to electronic support through My Oracle Support. For information, visit http://www.oracle.com/pls/topic/lookup?ctx=acc&id=info or visit http://www.oracle.com/pls/topic/lookup?ctx=acc&id=trs if you are hearing

impaired.

## **Conventions**

The following text conventions are used in this document:

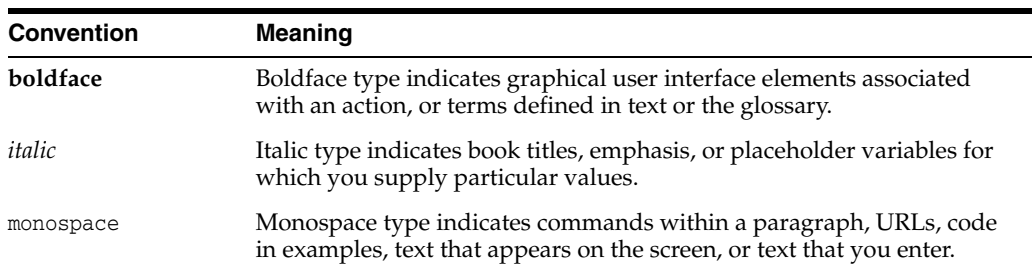

**1**

## **Overview and Scope**

<span id="page-6-0"></span>ExaBR is an Exalogic tool that allows you to automate the backup process for the Oracle Exalogic system configuration and data.

This chapter contains the following sections:

- [Overview of Backup and Recovery Concepts](#page-6-1)
- [Overview of ExaBR](#page-7-0)
- **[Supported Platforms](#page-7-1)**
- **[Known Issues](#page-7-2)**
- **[Scope](#page-7-3)**
- [Backup and Recovery Recommendations](#page-7-4)

### <span id="page-6-1"></span>**1.1 Overview of Backup and Recovery Concepts**

Every Exalogic system includes some redundant components, to ensure that the failure of a single component does not affect the overall availability of the system. However, redundancy within a system does not provide sufficient protection in the following situations:

- Full Exalogic system failure due to site outage and disaster
- Incorrect data or configuration due to user error while making updates
- Data corruption

Disaster recovery (DR) technologies can be useful in some circumstances. For example, one way to safeguard against a full site outage would be to replicate an Exalogic system at another physical location. The replicated system would need to be kept up-to-date with changes made on the primary system. Such a system can provide hot-standby capability in the event of a failure of the primary system.

While hot-standby systems are extremely useful for ensuring business continuity, they are expensive to maintain and often require additional infrastructure. Further, they do not provide a convenient and optimal solution in situations where only certain segments of data need to be restored. For instance, if user error or data corruption leads errors in certain files, these errors would also reflect on the hot-standby system. In such situations, a previous version of the files can be recovered by using a backup and restore functionality.

This document describes using the ExaBR tool to back up the Exalogic system to the storage appliance.

### <span id="page-7-0"></span>**1.2 Overview of ExaBR**

You can use ExaBR to automate the process of backup and recovery of Exalogic data.

You can use ExaBR to back up and recover the following components:

- Compute nodes
- InfiniBand switches
- Ethernet management switches
- Storage appliance heads
- **Exalogic Control stack**
- User vServers

### <span id="page-7-1"></span>**1.3 Supported Platforms**

For information about the supported platforms, see the My Oracle Support document ID 1912063.1.

**Note:** Before running ExaBR for an Exalogic rack that was upgraded to EECS 2.0.6.0.0, you must first synchronize the ECU configuration files with the current configuration of the machine, by running an ECU converter. The ECU converter is a tool that is included with ExaPatch. For more information about the ECU converter, see the ExaPatch User's Guide.

### <span id="page-7-2"></span>**1.4 Known Issues**

For information about known issues for ExaBR, see the My Oracle Support document ID 1912063.1.

### <span id="page-7-3"></span>**1.5 Scope**

This document covers using the ExaBR tool to back up and restore the configuration of the Exalogic infrastructure components, and backing up and restoring the management components (the Exalogic Control Stack) of the cloud infrastructure and user vServers when the Exalogic rack is deployed in a virtual configuration.

The Exalogic Control Stack in the Exalogic Elastic Cloud Software 2.0.6 release consists of Oracle VM Manager, Oracle Exalogic Control and their repositories deployed to an Oracle Database.

### <span id="page-7-4"></span>**1.6 Backup and Recovery Recommendations**

This section provides general backup and recovery recommendations for Exalogic.

- It is strongly recommended that regular backups of your data be scheduled. The backup schedule should be based on the nature of your data.
- These backups should also be copied to an external ZFS Storage appliance or tape on a schedule, based on the nature of your data.
- It is recommended that a *gold copy* be created for the operating system of the compute nodes in your environment.

■ It is recommended that the components of the Exalogic Control stack and their repositories be backed up after lifecycle operations, such as adding and removing accounts, users, and vServers.

For more information, see the *Exalogic Backup and Recovery Best Practices White Paper* at [http://www.oracle.com/technetwork/database/features/availability/maa-exalo](http://www.oracle.com/technetwork/database/features/availability/maa-exalogic-br-1529241.pdf) [gic-br-1529241.pdf](http://www.oracle.com/technetwork/database/features/availability/maa-exalogic-br-1529241.pdf)

**2**

## <span id="page-10-0"></span>**Using ExaBR to Back Up and Restore Exalogic Data**

This chapter describes how to download, configure, and use ExaBR to back up and recover Exalogic.

This chapter contains the following sections:

- **[Backup Locations](#page-10-1)**
- [Preparing to Use ExaBR](#page-11-0)
- [Configuring ExaBR](#page-13-0)
- [Using ExaBR](#page-16-0)
- **[Managing ExaBR Backups](#page-20-0)**

### <span id="page-10-1"></span>**2.1 Backup Locations**

This section describes the backup locations for ExaBR.

### <span id="page-10-2"></span>**2.1.1 Shares Created for the Exalogic Lifecycle Toolkit**

When you install the Exalogic Lifecycle Toolkit, the installer creates the following shares, in the common project, on the storage appliance:

- exalogic-lcdata
- exalogic-lctools

The installer mounts the shares in the root directory  $\binom{1}{k}$  of the compute node from which the installer is run. By default, ExaBR stores backups in the /exalogic-lcdata/backups directory. You can copy these backups to an external storage device or tape.

**Note:** Backups of virtual components, such as the Exalogic Control stack and user vServers created using an EECS 2.0.4 guest base template or earlier, are not stored in the directory you specify. They are stored separately as snapshots, on the storage appliance.

### <span id="page-10-4"></span><span id="page-10-3"></span>**2.1.2 Backup Directories Created by ExaBR**

ExaBR creates the following directories in the backup location you specify to back up and recover Exalogic data:

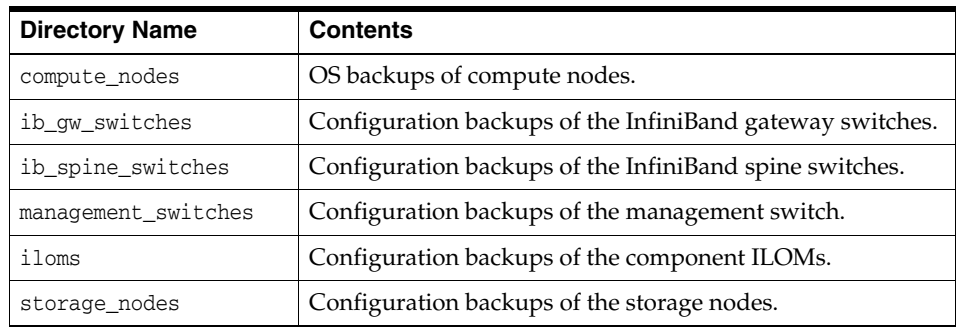

### <span id="page-11-3"></span><span id="page-11-0"></span>**2.2 Preparing to Use ExaBR**

You must complete the following tasks before using ExaBR:

- [Task 1, "Installing ExaBR"](#page-11-1)
- [Task 2, "Preparing the ExaBR Configuration File"](#page-11-2)

#### <span id="page-11-1"></span>**Task 1 Installing ExaBR**

ExaBR is packaged as a part of the Exalogic Lifecycle Toolkit. To obtain the latest release of the Exalogic Lifecycle Toolkit, you can download the toolkit installer and tar bundle from the My Oracle Support document ID 1912063.1. The My Oracle Support document also contains instructions for installing the toolkit.

The toolkit installer creates the exalogic-lcdata and exalogic-lctools shares in the common project. The toolkit installer mounts these shares in the root directory (/) of the compute node from which the installer script is running.

**Note:** Always run ExaBR on a compute node. In environments that are not STIG-hardened, ExaBR can take backups of all components when run from a compute node. For STIG-hardened compute nodes, ExaBR must be run locally on each compute node to back it up.

#### <span id="page-11-2"></span>**Task 2 Preparing the ExaBR Configuration File**

Before running ExaBR for the first time, you must generate a configuration file called exabr.config. This configuration file contains the host names of the components you wish to back up or recover.

Prepare the ExaBR configuration file by doing the following:

**1.** Navigate to the /exalogic-lctools/bin directory:

cd /exalogic-lctools/bin

**2.** Generate the ExaBR configuration file by running the init command:

exabr init *address\_of\_the\_first\_compute\_node*

In this command, address\_of\_the\_first\_compute\_node is the host name or IP address of the **first** compute node in your Exalogic rack or the compute node on which Exalogic Configuration Utility was run.

**Note:** In STIG-hardened environments, run ExaBR as an administrator user with sudoer permissions as follows:

```
sudo exabr init local_address
```
The init command discovers the components of the Exalogic rack and creates the exabr.config file in the /exalogic-lcdata/backups directory.

**Note:** If required, you can manually create the exabr.config file.

- **3.** Depending on the environment of your Exalogic rack, manually add the host names or IP addresses of the following components:
	- For a **physical environment**, manually add the host names or IP addresses of the following components, by editing the exabr.config file.

**Component Parameter in exabr.config** Management switch management\_switches NM2 36P switch (spine switch) ib\_spine\_switches Storage ILOMs storage\_nodes\_iloms Solaris only: Solaris zones compute\_nodes

*Table 2–1 Physical Components to Manually Add*

For a **virtual environment**, manually add to the user\_vservers parameter the host names or IP addresses of guest vServers created using EECS 2.0.6 Guest Base Template, by editing the exabr.config file.

For a sample configuration file, see [Example](#page-12-0) 2–1.

```
Example 2–1 Sample ExaBR Configuration File
```

```
#
# Exabr configuration file.
# Created on: 2013/12/17 14:24
# Please edit the values if needed to match your environment
#
compute_nodes = cn1.example.com, cn2.example.com, cn3.example.com, 
cn4.example.com, cn5.example.com, cn6.example.com, cn7.example.com
compute_nodes_iloms = cn1ilom.example.com, cn2ilom.example.com, 
cn3ilom.example.com, cn4ilom.example.com, cn5ilom.example.com, 
cn6ilom.example.com, cn7ilom.example.com
ib_gw_switches = ib01.example.com, ib02.example.com
ib_spine_switches = ibsp01.example.com
storage_nodes = sn01.example.com, sn02.example.com
storage_nodes_iloms = sn01ilom.example.com, sn02ilom.example.com
# Cisco switch
# For ssh, specify it in the form: user@hostname
management_switches = mgmt.example.com
# connection type=telnet or ssh
```

```
management_switches_connection_type = telnet
# Control stack
emoc = cn1-eoib1-vm011.example.oracle.com
ovmm = cn1-eoib1-vm011.example.oracle.com
# The following 2 entries are only used for 2.0.4.x control stack
proxy_controllers = pc1.example.com,pc2.example.com
db = db.example.com
# End entries for 2.0.4.x 
# #######################################
# Add user VMs for backup in this section
user_vservers = 192.168.1.2
# #######################################
#
# how many backups to keep (per component)
# '0' indicates that no backups should be removed automatically
retention_count = 5
```
**4.** Review the exabr.config file to ensure that all components were discovered correctly.

**Note:** If the compute nodes cannot access Exalogic Control and Oracle VM Manager on the EoIB network, update the control stack addresses in the exabr.config file with the IPoIB-admin address:

- **1.** Log in to the Exalogic Control BUI as the root user.
- **2.** Expand **Servers**.
- **3.** Expand the compute node running the Exalogic Control vServer.
- **4.** Click the Exalogic Control vServer.
- **5.** Click the **Network** tab.
- **6.** Note the IPoIB-admin address of the Exalogic Control vServer.
- **7.** Edit the exabr.config file.
- **8.** Set the emoc and ovmm parameters to the IPoIB-admin address you noted.

### <span id="page-13-0"></span>**2.3 Configuring ExaBR**

This section describes the configuration settings for ExaBR. It contains the following topics:

- Section [2.3.1, "Enabling Key-Based Authentication for ExaBR"](#page-13-1)
- Section [2.3.2, "Configuring the Connection Protocol to the Management Switch"](#page-14-0)
- Section [2.3.3, "Configuring the Backup Retention Policy of ExaBR"](#page-15-0)
- Section [2.3.4, "Scheduling ExaBR Backups"](#page-15-1)

#### <span id="page-13-1"></span>**2.3.1 Enabling Key-Based Authentication for ExaBR**

Before enabling key-based authentication for ExaBR, you must generate a private and public key pair using standard commands, such as ssh-keygen. You can set up

key-based authentication for SSH by using the init-ssh command in the following ways:

**Note:** Running the init-ssh command is necessary only if you want to take non-interactive backups. If you do not run the init-ssh command, ExaBR will prompt for passwords when required.

To set up key-based authentication for the specified components, use the init-ssh command followed by the host names of the components:

exabr init-ssh *hostname1*[,*hostname2*,...]

To set up key-based authentication for a set of components, use the init-ssh command as follows:

exabr init-ssh all-*component*

For a list of all-*component* targets, see Section [2.4.3, "ExaBR Targets."](#page-19-0)

You can remove key-based authentication for SSH by using the remove-ssh command.

**Note:** If the private SSH key is password protected, use a standard command, such as ssh-agent, to load the key on the compute node running ExaBR.

#### **Copy SSH Keys to the Exalogic Control Stack vServers (EECS 2.0.4 Racks Only)**

To use key-based authentication when backing up the Exalogic Control stack on EECS 2.0.4 racks, you must manually copy the public key to all the Exalogic Control stack vServers:

- **1.** Log in to the compute node on which you are running ExaBR.
- **2.** Copy the public keys to the Exalogic Control stack vServers by running the ssh-copy-id command as follows:

```
ssh-copy-id -i path_to_public_key control_vServer_IP_Address
```
#### **Examples:**

ssh-copy-id -i ~/.ssh/id\_dsa.pub pc01.example.com ssh-copy-id -i ~/.ssh/id\_dsa.pub pc02.example.com ssh-copy-id -i ~/.ssh/id\_dsa.pub db.example.com ssh-copy-id -i ~/.ssh/id\_dsa.pub ec.example.com ssh-copy-id -i ~/.ssh/id\_dsa.pub ovmm.example.com

In these examples, the public key is copied from the compute node to all of the Exalogic Control stack vServers.

#### <span id="page-14-0"></span>**2.3.2 Configuring the Connection Protocol to the Management Switch**

By default, ExaBR connects to the management switch using the telnet protocol. You can change the connection protocol to SSH by editing the management\_switches\_ connection\_type parameter in the exabr.config file.

#### **Example:**

```
management_switches_connection_type = ssh
```
If the connection protocol is set to SSH, you can also specify the user name in the management\_switches parameter as follows:

management\_switches = *user*@*switch\_hostname*

#### **Example:**

management switches = cisco@mgmt.example.com

**Note:** The firmware version of the switch that ships with Exalogic does not support SSH. To enable SSH, the switch firmware must be updated. For more information, see the My Oracle Support document ID 1912063.1.

### <span id="page-15-0"></span>**2.3.3 Configuring the Backup Retention Policy of ExaBR**

By default, ExaBR retains the last five successful backups for each component. You can change this setting by editing the retention\_count parameter in the exabr.config file that you prepared in [Task 2, "Preparing the ExaBR Configuration File".](#page-11-2) The retention policy applies to each component and is invoked after every successful and failed back up.

The retention policy is separately applied to successful and failed backups. A failed backup is retained, but only counts towards the retention count for failed backups. This applies to successful backups too. Oracle recommends manually deleting failed backups to save space on the storage appliance.

#### **Example:**

retention\_count = 3

**Note:** The retention policy applies to infrastructure component backups such as compute nodes, switches, and so on, as well as to snapshot-based backups of the Exalogic Control stack and user vServers.

### <span id="page-15-1"></span>**2.3.4 Scheduling ExaBR Backups**

You can schedule ExaBR backups using cron or any other scheduler. Before you schedule ExaBR backups, note the following:

- If you use cron to schedule backups, ensure that ExaBR does not output to the console by adding &>/dev/null to the end of each ExaBR command.
- If you use cron to schedule backups of the Exalogic Control Stack, the cron job should run a script that contains all the necessary commands. Do not use cron to directly run each command because stopping and starting the Exalogic Control Stack can take a few minutes.
- Use the init-ssh command to enable public key SSH authentication for all targets. If public key SSH is not enabled for a target, it is not backed up. For more information on init-ssh, see Section [2.4.1, "ExaBR Commands."](#page-17-0)
- To ensure that users are not prompted for passwords during a scheduled backup, run ExaBR using the --noprompt option. For more information on --noprompt, see

Section [2.4.2, "ExaBR Options."](#page-17-1)

The management switch cannot be backed up in a scheduled backup, because the management switch does not support non-interactive back ups. You must back up the management switch interactively, as described in Section [3.4.1, "Backing Up](#page-43-2)  [the Management Switch."](#page-43-2)

**Note:** To schedule backups of STIG-hardened components, you must additionally perform the following prerequisites:

- Run the scheduler you use (such as cron) as a privileged user.
- Since you must run the scheduler as a privileged user, the sudo command is not required when running ExaBR commands non-interactively as follows:

./exabr backup *local\_address* [*options*]

### <span id="page-16-0"></span>**2.4 Using ExaBR**

Ensure that you have installed and prepared ExaBR by following all the steps in Section [2.2, "Preparing to Use ExaBR."](#page-11-0) You can run ExaBR either on specified components or on all components of a specified type.

Using ExaBR on **specified components**: To run ExaBR on the specified components, use the following command:

./exabr *command hostname1*[*,hostname2*,...] [*options*]

Using ExaBR on **particular types of components**: To run ExaBR on all components of a particular type, for example on all compute nodes, run ExaBR using a target as follows:

./exabr *command target* [*options*]

- Using ExaBR on **STIG-hardened components**: In a STIG-hardened environment, note the following:
	- **–** ExaBR supports only STIG-hardened Linux compute nodes. ExaBR does not support STIG-hardened user vServers
	- **–** Run ExaBR locally on each component you want to back up or restore.
	- **–** Mount the ELLC shares on each component you want to back up or restore. You can copy the ELLC installer to the node and use the -m option to mount the shares as follows:

# ./exalogic-lctools-*version\_number*-installer.sh *ZFS\_Address* -m

**–** Run ExaBR as an administrator user with sudoer permissions.

To run ExaBR in a STIG-hardened environment, run ExaBR as an administrator user by using the sudo command as follows:

sudo exabr *command hostname1*[*,hostname2*,...] [*options*]

or

sudo exabr *command target* [*options*]

For a list of ExaBR commands, see Section [2.4.1, "ExaBR Commands."](#page-17-0)

For a list of ExaBR options, see Section [2.4.2, "ExaBR Options."](#page-17-1)

For a list of ExaBR targets, see Section [2.4.3, "ExaBR Targets."](#page-19-0)

### <span id="page-17-0"></span>**2.4.1 ExaBR Commands**

You can use the following commands when you run ExaBR:

| Command             | <b>Description</b>                                                                                                    |
|---------------------|----------------------------------------------------------------------------------------------------|
| backup              | Performs a backup. For more information on performing a backup,<br>see the relevant back up section.                                                                                                    |
| configure           | Runs the necessary Exalogic Configuration Utility steps to configure<br>a compute node after the compute node has been replaced and<br>re-imaged.                                                                                                    |
| control-register    | Rediscover the specified component and adds it to the list of assets in<br>Exalogic Control.                                                                                                    |
| control-unregister  | Removes the specified component from the list of assets in Exalogic<br>Control.                                                                                                    |
| ib-register         | Registers a component with the InfiniBand fabric after the<br>component has been physically replaced. You must use this<br>command when you replace a compute node or InfiniBand switch as<br>described in Chapter 3, "Backup and Recovery of Infrastructure<br>Components." |
| init                | Creates a configuration file for an Exalogic rack. For more<br>information, see Task 2, "Preparing the ExaBR Configuration File".                                                                                                    |
| init-ssh            | Sets up key-based authentication with a component. For more<br>information, see Section 2.3.1, "Enabling Key-Based Authentication<br>for ExaBR."                                                                                                    |
| remove-ssh          | Removes key-based authentication with a component.                                                                                                    |
| restore             | Restores from a backup. For more information on performing a<br>restore, see the relevant restore chapter.                                                                                                    |
| start control-stack | Starts the Exalogic Control stack.                                                                                                    |
| stop control-stack  | Stops the Exalogic Control stack.                                                                                                    |
| list                | Lists backups in the backup directory. For more information, see<br>Section 2.5.3, "Listing Backups."                                                                                                    |

*Table 2–2 ExaBR Commands*

### <span id="page-17-2"></span><span id="page-17-1"></span>**2.4.2 ExaBR Options**

You can use the following options when you run ExaBR:

| <b>Option</b>     | <b>Description</b>                                                                                                    | <b>Applicable to</b><br><b>Command</b> |
|-------------------|----------------------------------------------------------------------------------------------------|----------------------------------------|
| $-b$ or $-backup$ | Directs ExaBR to restore from a specified backup<br>directory. By default, ExaBR uses the most recent<br>backup for restoration.                                                 | restore                                |
|                   | Example:                                                                                                    |                                        |
|                   | ./exabr restore cn1.example.com -b<br>201303201409<br>./exabr restore cn1.example.com --backup<br>201303201409<br>./exabr restore control-stack -b exabr<br>201309111440 control |                                        |

<span id="page-17-3"></span>*Table 2–3 ExaBR Options*

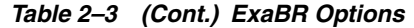

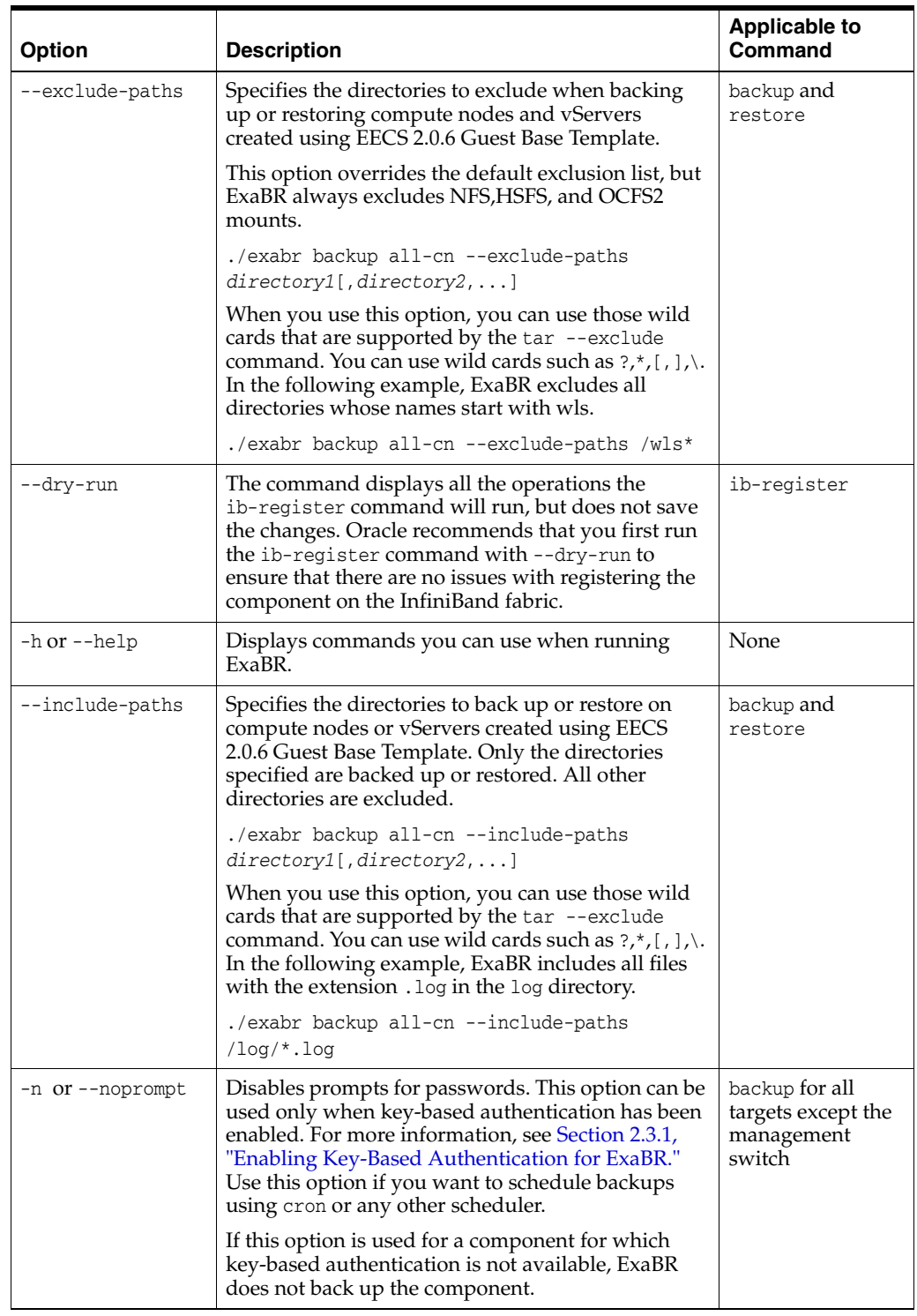

| <b>Option</b>      | <b>Description</b>                                                                                                    | <b>Applicable to</b><br>Command                                                                           |
|--------------------|----------------------------------------------------------------------------------------------------|----------------------------------------------------------------------------------------------------|
| -r or --repository | Specifies the backup location. By default, ExaBR<br>backs up to and restores from the<br>/exalogic-lcdata/backups directory.                     | All                                                                                                    |
|                    | To specify the backup location for your current<br>п<br><b>session</b> , set the EXABR_REPO environment<br>variable by using the export command: |                                                                                                    |
|                    | export EXABR_REPO=path_to_mounted_<br>backup_directory                                                                                           |                                                                                                    |
|                    | You can verify if the EXABR_REPO environment<br>variable has been set, by running the following<br>command:                                      |                                                                                                    |
|                    | echo \$EXABR_REPO                                                                                                    |                                                                                                    |
|                    | To specify the backup location <b>each time</b> you<br>$\blacksquare$<br>run ExaBR, use one of the following options:                            |                                                                                                    |
|                    | The -r option:                                                                                                    |                                                                                                    |
|                    | exabr command -r path_to_mounted_backup_<br>directory                                                                                            |                                                                                                    |
|                    | Example:                                                                                                    |                                                                                                    |
|                    | exabr backup all-hw -r /custom_dir                                                                                                    |                                                                                                    |
|                    | The --repository option:                                                                                                    |                                                                                                    |
|                    | exabr <i>command</i> --repository=path_to_<br>mounted_backup_directory                                                                           |                                                                                                    |
|                    | Example:                                                                                                    |                                                                                                    |
|                    | exabr backup all-hw<br>--repository=/custom_dir                                                                                                  |                                                                                                    |
| --timeout          | Specifies the amount of time, in seconds, after<br>which a command automatically fails if it has not                                             | start and stop of<br>the Control Stack.                                                                   |
|                    | completed. The default value is 2700 seconds.                                                                                                    | backup and<br>restore of<br>compute nodes<br>and EECS 2.0.6<br><b>Guest Base</b><br>Template<br>vServers. |
| -v or --verbose    | Displays detailed results from the list command.                                                                                                 | list                                                                                                    |
| --version          | Displays the version of ExaBR.                                                                                                    | None                                                                                                    |

*Table 2–3 (Cont.) ExaBR Options*

### <span id="page-19-0"></span>**2.4.3 ExaBR Targets**

You can use the following targets to run ExaBR on a set of components:

**Note:** Oracle recommends that the all-*component* targets be used only for backup operations. When restoring an Exalogic rack, restore each component individually.

| <b>Target</b>    | <b>Components</b>                                         |
|------------------|-----------------------------------------------------------|
| all-cn           | All compute nodes and their ILOMs                         |
| all-ib           | All InfiniBand gateway and spine switches and their ILOMs |
| $a11 - i1$ om    | All ILOMs                                                 |
| all-mgmt         | Ethernet management switch                                |
| all-sn           | All storage appliance heads and their ILOMs               |
| all-hw           | All hardware components and their ILOMs                   |
| all-itemized-vms | All user vServers listed in the exabr, config file        |
| control-stack    | The Exalogic Control stack                                |
| user-vm          | All user vServers                                         |

*Table 2–4 ExaBR Targets*

### <span id="page-20-0"></span>**2.5 Managing ExaBR Backups**

After you run ExaBR, the backups are stored in the /exalogic-lcdata/backups directory or directory you specify using the -r option.

### <span id="page-20-1"></span>**2.5.1 ExaBR Log File**

The ExaBR log file is called exabr.log. This file contains the information that is displayed when ExaBR runs in the interactive mode. By default, it is stored in the home directory of the user running ExaBR. You can override the location of this file using the EXABR\_LOG environment variable.

### <span id="page-20-2"></span>**2.5.2 Status of Backups**

After each backup is taken, ExaBR stores the status of the backup in the backup.info file located in the backup directory. This file includes errors, if any, along with a description of any errors. If the file does not exist, the backup has failed.

The results of the backup are stored in the backup.info file in the backup directory. The following is an example of the backup.info log file:

```
[info]
status = OK
description = 
command = backup component_host_name
details = 
date = 2013-04-02 00:23:24target = component_host_name
```
### <span id="page-20-3"></span>**2.5.3 Listing Backups**

You can view all backups in your backup directory by using the list command.

■ To list the backups of the specified components, run ExaBR as follows:

```
./exabr list hostname1[,hostname2,...] [options]
```
■ To list the backups of a set of components, run ExaBR using an all-*component* target as follows:

```
./exabr list all-component [options]
```
#### **Example:**

./exabr list all-cn -v

In this example, ExaBR lists all backups of compute nodes in detail, as the verbose (-v) option is used. When the -v option is used, ExaBR also validates the backup using md5 checksums.

## <span id="page-22-3"></span><span id="page-22-0"></span>**Backup and Recovery of Infrastructure Components**

This chapter provides the steps for backing up and recovering the components of an Exalogic rack.

**Note:** Before recovering a component, ensure that the component is not in use.

It contains the following sections:

- **[Exalogic Configuration Utility](#page-22-1)**
- **[Exalogic Compute Nodes](#page-23-1)**
- [NM2 Gateway and 36p Switches](#page-38-0)
- [Management Switch](#page-43-0)
- **[Storage Appliance Heads](#page-45-1)**

### <span id="page-22-1"></span>**3.1 Exalogic Configuration Utility**

The Exalogic Configuration Utility (ECU) is used to configure an Exalogic rack during initial deployment. After the initial deployment is complete, Oracle recommends that you back up the configuration and the runtime files generated by the ECU.

**Note:** ExaBR does not automate the backup of the ECU files.

### <span id="page-22-4"></span><span id="page-22-2"></span>**3.1.1 Backing Up the ECU Files**

You must perform the following steps manually to back up the configuration and runtime files generated by the ECU:

- **1.** Log in to the node on which you installed the Exalogic Lifecycle Toolkit.
- **2.** Create a directory called ecu in the exalogic-lcdata/backups directory. You should use this directory to manually store backups of the ECU files.
- **3.** If the ExalogicControl share is not mounted in the mnt/ExalogicControl directory, mount it.
- **4.** In the ExalogicControl directory, navigate to the ECU\_ARCHIVE directory.
- **5.** Copy the ECU file called ecu\_log-*date&time\_stamp*.tgz to the ecu directory you created in step [2.](#page-22-4) This file contains the following:
	- ecu\_run\_time.tgz: Contains tarball of the ECU configuration files
	- ecu\_home.tgz: Contains tarball of the ECU scripts
	- ecu\_archive.tgz: Contains tarball of the ECU log files

### <span id="page-23-0"></span>**3.1.2 Recovering the ECU Files**

Recover configuration and runtime files generated by the ECU, by doing the following:

- **1.** Extract the tarball containing the configuration files to the /opt/exalogic directory.
- **2.** Extract the tarball containing the runtime files to the /var/tmp/exalogic directory.
- **3.** Extract the tarball containing the log files to the /var/log/exalogic directory.

### <span id="page-23-1"></span>**3.2 Exalogic Compute Nodes**

This section contains the following subsections:

- Section [3.2.1, "Backing Up Compute Nodes"](#page-23-2)
- Section [3.2.2, "Recovering Compute Nodes"](#page-30-0)

### <span id="page-23-2"></span>**3.2.1 Backing Up Compute Nodes**

You can back up compute nodes using ExaBR as follows:

- Section [3.2.1.1, "Backing Up Linux Compute Nodes"](#page-23-3)
- Section [3.2.1.2, "Backing Up Solaris Compute Nodes"](#page-26-0)
- Section [3.2.1.3, "Backing Up Customizations on Oracle VM Server Nodes"](#page-29-0)

### <span id="page-23-3"></span>**3.2.1.1 Backing Up Linux Compute Nodes**

ExaBR can back up compute nodes running Linux using Logical Volume Manager (LVM)-based snapshots.

**Note:** To run ExaBR on STIG-hardened compute nodes, you must complete the following prerequisites:

- Run ExaBR locally on each compute node you want to back up.
- Run ExaBR with the sudo command. Alternatively, you can log in to the compute node and run su - to gain root access and run ExaBR commands without the sudo command.
- Mount the ELLC shares on each component you want to back up. You can copy the ELLC installer to the node and use the -m option to mount the shares as follows:

# ./exalogic-lctools-*version\_number*-installer.sh *ZFS\_Address* -m

Run ExaBR as a user with sudoer permissions. Alternatively, you can log in to the compute node and run su - to gain root access and run ExaBR commands without the sudo command.

To **automate** the backups of STIG-hardened Linux compute nodes, you must additionally perform the following prerequisites:

- Run the scheduler you use (such as cron) as a privileged user.
- Since you must run the scheduler as a privileged user, the sudo command is not required when running ExaBR commands non-interactively as follows:

./exabr backup *local\_address* [*options*]

#### **Overview**

ExaBR backs up a Linux compute node using LVM-based snapshots by doing the following tasks:

- **1.** Creates an LVM-based snapshot of the compute node file system.
- **2.** Mounts the snapshot.
- **3.** Creates a tar backup of the mounted file system from the snapshot.
- **4.** Unmounts and deletes the snapshot.

When restoring LVM-based backups, ExaBR replaces files that were backed up. However, any files that were created after the backup was made are not deleted during a restore.

By default, ExaBR excludes the following directories when backing up the compute node:

- /dev
- /proc
- /sys
- /tmp
- /var/tmp
- /var/run
- /var/lib/nfs
- NFS and OCFS2 mounted file systems

You can use the --exclude-paths option to define your own exclusion list. The --exclude-paths option overrides the default exclusion list. The NFS and OCFS2 mounts, however, are automatically added to the exclusion list.

The --include-paths option can be used to back up only the specified directories. The --include-paths option is useful for backing up customizations. These options are described in Section [2.4.2, "ExaBR Options."](#page-17-2)

#### **Prerequisites**

The following are the prerequisites for using LVM-based snapshots to back up Linux compute nodes with ExaBR:

When ExaBR takes the first backup, swap space should not be in use. During the first backup, ExaBR allocates 1 GB of the swap space for all subsequent LVM-based snapshots.

If there is free memory on the compute node, you can free the swap space by logging in to the compute node as the root user and running the following commands:

```
swapoff -av
swapon -a
```
- The logical volume group that contains the root  $\binom{7}{1}$  volume should have at least 1 GB of unused space or more than 512 MB of swap space. Use the vgs command to display the amount of available free space (VFree column).
- The share you back up to must have enough free space for the extraction of the LVM-based snapshot.

#### **Procedure**

To back up compute nodes running Linux or the configuration of their ILOMs by doing the following:

- **1.** Perform the tasks described in Section [2.2, "Preparing to Use ExaBR."](#page-11-3)
- **2.** Use ExaBR to back up compute nodes or the configuration of their ILOMs in one of the following ways:
	- To back up specific compute nodes or ILOMs, run ExaBR as follows:

./exabr backup *hostname1*[,*hostname2*,...] [*options*]

To back up all compute nodes and their ILOMs, run ExaBR using the all-cn target as follows:

```
./exabr backup all-cn [options]
```
For a complete list of options, see Section [2.4.2, "ExaBR Options."](#page-17-2)

#### **Example:**

./exabr backup cn1.example.com,cn1ilom.example.com --exclude-paths /var,/tmp,/sys,/proc,/dev,/test

In this example, ExaBR backs up the first compute node and the configuration of its ILOM. It excludes the /var, /tmp, /sys, /proc, /dev, and /test directories, as specified by the --exclude-paths option, as well as the NFS and OCFS2 mounted file systems.

ExaBR stores the backup in the following files:

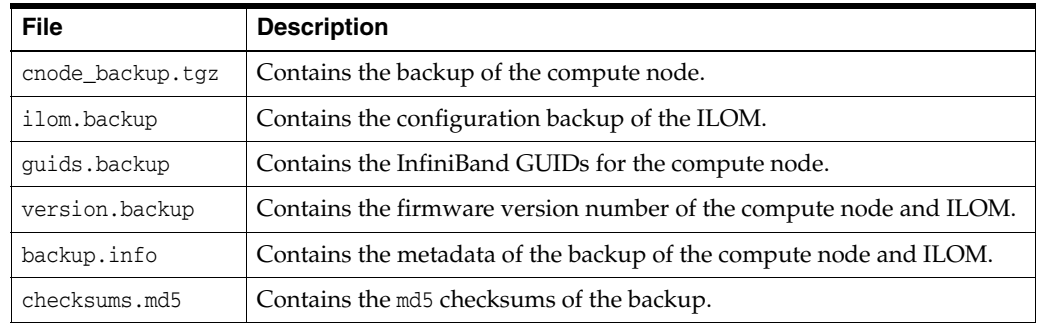

The files for compute nodes and ILOMs are stored in different directories. The files for compute nodes are stored in the compute\_nodes directory and the files for ILOMs in the iloms directory, as described in Section [2.1.2, "Backup Directories Created by](#page-10-4)  [ExaBR."](#page-10-4)

By default, the backups are stored in the /exalogic-lcdata/backups directory.

#### <span id="page-26-0"></span>**3.2.1.2 Backing Up Solaris Compute Nodes**

The operating system of an Exalogic rack is installed on the local disk of each compute node. ExaBR creates a backup of the root file system and the customizations, if any.

**Note:** To back up Solaris zones using ExaBR, you must install gtar on the zone. For information on backing up Solaris zones, see [Backing](#page-28-0)  [Up Solaris Zones](#page-28-0).

By default, ExaBR excludes the following folders while backing up a Solaris compute node:

- /proc
- /system
- /tmp
- /var/tmp
- /var/run
- /dev
- /devices
- NFS and HSFS mounted file systems

You can use --exclude-paths option to define your own exclusion list. The --exclude-paths option overrides the default exclusion list. The NFS and HSFS mounts are automatically added to the exclusion list.

**Note:** For **Solaris** compute nodes and zones, apart from the directories listed in the default exclusion list, some files and directories cannot be backed up. In addition, some files and directory can be backed up by ExaBR, but cannot be restored to live Solaris file systems. The following are examples of such files and directories:

- /home
- /etc/mnttab
- /etc/dfs/sharetab
- /etc/dev
- /etc/sysevent/devfsadm\_event\_channel/1
- /etc/sysevent/devfsadm\_event\_channel/reg\_door
- /etc/sysevent/piclevent door
- /lib/libc.so.1
- /net
- $/nfs4$

For example, to back up the file system of a Solaris compute node, run the following command:

```
./exabr backup cn1.example.com --exclude-paths 
/var,/tmp,/system,/proc,/dev,/devices,/home,/etc/mnttab,/etc/dfs/sh
aretab,/lib/libc.so.1,/net,/nfs4,/etc/sysevent/devfsadm_event_
channel/1,/etc/sysevent,/piclevent_door
```
This command backs up everything except the exclusion list and the additional files and directories listed in this note.

The --include-paths option can be used to only back up certain directories. The --include-paths option is useful for backing up customizations. These options are described in Section [2.4.2, "ExaBR Options."](#page-17-2)

To back up compute nodes running Solaris or the configuration of their ILOMs, do the following:

- **1.** Perform the tasks described in Section [2.2, "Preparing to Use ExaBR."](#page-11-3)
- **2.** Use ExaBR to back up compute nodes or the configuration of their ILOMs in one of the following ways:
	- To back up specific compute nodes or ILOMs, run ExaBR as follows:

./exabr backup *hostname1*[,*hostname2*,...] [*options*]

■ To back up all compute nodes and their ILOMs, run ExaBR using the all-cn target as follows:

./exabr backup all-cn [*options*]

For a complete list of options, see Section [2.4.2, "ExaBR Options."](#page-17-2)

#### **Example:**

```
./exabr backup cn1.example.com, cn1ilom.example.com --exclude-paths 
/var,/tmp,/system,/proc,/dev,/devices,/home,/etc/mnttab,/etc/dfs/sharetab,/lib/
libc.so.1,/net,/nfs4,/etc/sysevent/devfsadm_event_
```
channel/1,/etc/sysevent/piclevent\_door

In this example, ExaBR backs up the first compute node and configuration of its ILOM. As the --exclude-paths option is used, it also excludes the directories specified in the previous note and NFS mounted file systems on the compute nodes. The --exclude-paths option overrides the default exclusion list.

ExaBR stores the backup in the following files:

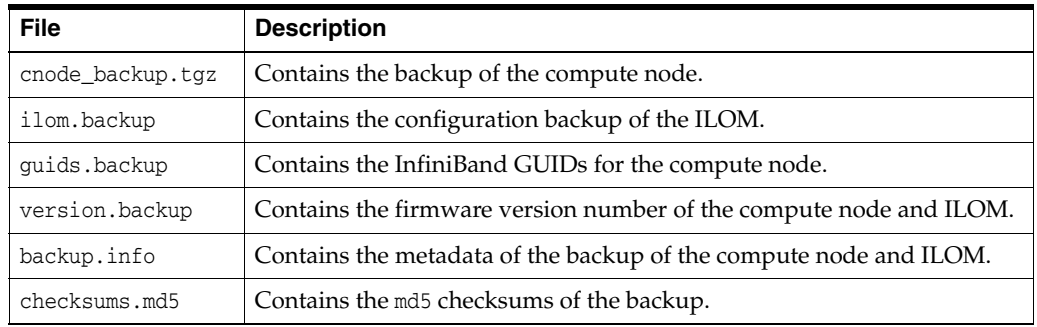

The files for compute nodes and ILOMs are stored in different directories. The files for compute nodes are stored in the compute\_nodes directory and the files for ILOMs in the iloms directory, as described in Section [2.1.2, "Backup Directories Created by](#page-10-4)  [ExaBR."](#page-10-4)

By default, the backups are stored in the /exalogic-lcdata/backups directory.

#### <span id="page-28-0"></span>**Backing Up Solaris Zones**

To back up Solaris zones, do the following:

- **1.** Perform the tasks described in Section [2.2, "Preparing to Use ExaBR."](#page-11-3)
- **2.** Ensure that gtar is installed in the zone you want to back up.
- **3.** Ensure that the IP address of the zone you want to back up has been added to the compute\_nodes parameter of the exabr.config file.
- **4.** Use ExaBR to back up zones in one of the following ways:
	- To back up specific zones, run ExaBR as follows:

./exabr backup *zone1*[,*zone2*,...] [*options*]

To back up only the global zone, run ExaBR while excluding the non-global zones with the --exclude-paths option as follows:

./exabr backup *globalzone* --exclude-paths *path\_to\_nonglobalzone1*,[*path\_to\_ nonglobalzone2*,...][*other\_directories\_to\_exclude*] [*options*]

To back up all the zones on a compute node, run ExaBR as follows:

./exabr backup *HostnameOfComputeNode*[*options*]

For a complete list of options, see Section [2.4.2, "ExaBR Options."](#page-17-2)

#### **Example:**

```
./exabr backup cn1.example.com --exclude-paths 
/var,/tmp,/system,/proc,/dev,/devices,/home,/etc/mnttab,/etc/dfs/sharetab,/lib/
libc.so.1,/net,/nfs4,/etc/sysevent/devfsadm_event_
channel/1,/etc/sysevent/piclevent_door
```
In this example, ExaBR backs up the compute node cn1.example.com. As the --exclude-paths option is used, it also excludes the directories specified in the previous note and NFS mounted file systems on the compute nodes. The --exclude-paths option overrides the default exclusion list.

#### <span id="page-29-0"></span>**3.2.1.3 Backing Up Customizations on Oracle VM Server Nodes**

The operating system of an Exalogic rack is installed on the local disk of each compute node.

**Note:** Oracle VM Server nodes are stateless, so you do not need to back them up. You can use ExaBR to back up customizations on your Oracle VM Server node, by using the --include-paths option. You can reimage and recover an Oracle VM Server node using ExaBR, by following the steps described in Section [3.2.2.4, "Reimaging and](#page-35-0)  [Recovering Oracle VM Server Nodes in a Virtual Environment."](#page-35-0)

By default, ExaBR excludes the following folders while backing up the compute node:

- /dev
- /proc
- /sys
- /tmp
- /var/tmp
- /var/run
- /var/lib/nfs
- poolfs, ExalogicPool, ExalogicRepo, and NFS and OCFS2 mounted file systems. The ExalogicPool and the ExalogicRepo file systems are mounted over NFS.

You can use the --exclude-paths option to define your own exclusion list. The --exclude-paths option overrides the default exclusion list. The NFS and OCFS2 mounts, however, are automatically added to the exclusion list.

The --include-paths option can be used to back up only the specified directories. The --include-paths option is useful for backing up customizations. These options are described in Section [2.4.2, "ExaBR Options."](#page-17-2)

To back up customizations on Oracle VM Server nodes or the configuration of their ILOMs, do the following:

- **1.** Perform the tasks described in Section [2.2, "Preparing to Use ExaBR."](#page-11-3)
- **2.** Use ExaBR to back up customizations on Oracle VM Server nodes or back up the configuration of their ILOMs in one of the following ways:
	- To back up customizations on specific compute nodes, run ExaBR as follows:

./exabr backup *hostname1*[,*hostname2*,...] --include-paths *path\_to\_ customization1*[,*path\_to\_customization2*...] [*options*]

To back up customizations on all compute nodes and back up their ILOMs, run ExaBR using the all-cn target as follows:

./exabr backup all-cn --include-paths *path\_to\_customization1*[,*path\_to\_ customization2*...] [*options*]

For a complete list of options, see Section [2.4.2, "ExaBR Options."](#page-17-2)

#### **Example:**

./exabr backup cn1.example.com,cn1ilom.example.com --include-paths /custom --exclude-paths /var,/tmp,/sys,/proc,/dev,/test

In this example, ExaBR backs up the /custom directory on the first compute node and also backs up the configuration of its ILOM. It excludes the /var, /tmp, /sys, /proc, /dev, /test directories, NFS and OCFS2 mounted file systems on the compute nodes as the --exclude-paths option is used. The --exclude-paths option overrides the default exclusion list.

ExaBR stores the backup in the following files:

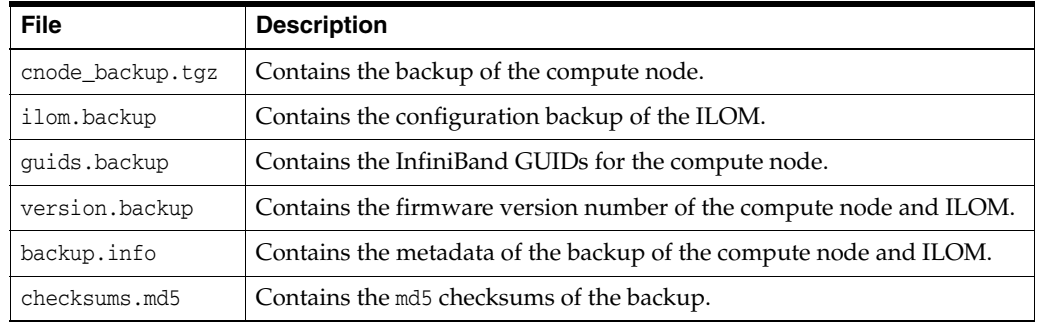

The files for compute nodes and ILOMs are stored in different directories. The files for compute nodes are stored in the compute\_nodes directory and the files for ILOMs in the iloms directory, as described in Section [2.1.2, "Backup Directories Created by](#page-10-4)  [ExaBR."](#page-10-4)

By default, the backups are stored in the /exalogic-lcdata/backups directory.

### <span id="page-30-0"></span>**3.2.2 Recovering Compute Nodes**

You can recover a compute node using ExaBR as follows:

- Section [3.2.2.1, "Recovering Compute Nodes in a Physical Environment"](#page-31-0)
- Section [3.2.2.2, "Recovering Compute Nodes on Failure of the InfiniBand HCA"](#page-32-0)
- Section 3.2.2.3, "Reimaging and Recovering Compute Nodes in a Physical [Environment"](#page-33-0)
- Section 3.2.2.4, "Reimaging and Recovering Oracle VM Server Nodes in a Virtual [Environment"](#page-35-0)

**Note:** To run ExaBR on STIG-hardened compute nodes, you must complete the following prerequisites:

- Run ExaBR locally on each compute node you want to restore.
- Mount the ELLC shares on each compute node you want to restore. You can copy the ELLC installer to the node and use the -m option to mount the shares as follows:

# ./exalogic-lctools-*version\_number*-installer.sh *ZFS\_Address* -m

Run ExaBR as an admin user with sudoer permissions.

#### <span id="page-31-0"></span>**3.2.2.1 Recovering Compute Nodes in a Physical Environment**

ExaBR restores the backed up directories to the compute node. By default, ExaBR excludes the following directories when restoring a backup:

| <b>Platform</b> | <b>Directories Excluded From Restore</b>                        |
|-----------------|-----------------------------------------------------------------|
| Linux           | /boot/grub/grub.conf                                            |
|                 | /boot/grub/menu.lst                                             |
|                 | /boot/grub/stage2                                               |
|                 | /etc/grub.conf<br>$\blacksquare$                                |
| Solaris         | /home<br>$\blacksquare$                                         |
|                 | /etc/mnttab                                                     |
|                 | /etc/dfs/sharetab                                               |
|                 | /etc/dev<br>$\blacksquare$                                      |
|                 | /etc/sysevent/devfsadm_event_channel/1                          |
|                 | /etc/sysevent/devfsadm_event_channel/req_door<br>$\blacksquare$ |
|                 | /etc/sysevent/piclevent_door<br>$\blacksquare$                  |
|                 | $\lambda$ ib/libc.so.1                                          |
|                 | /net                                                            |
|                 | /nfs4                                                           |

*Table 3–1 Default Excluded Directories by Platform*

You can modify the list of directories that are excluded during a restore by using the --exclude-paths option as described in Table 2–3, " [ExaBR Options"](#page-17-3).

Restore Exalogic compute nodes, by doing the following:

**Note:** If a compute node you want to restore has corrupted data in one of the following ways:

- Not accessible through SSH.
- Essential binaries such as bash and tar do not exist.

Reimage and recover the compute node as described in steps [2](#page-33-1) and [3](#page-33-2) of Section [3.2.2.3, "Reimaging and Recovering Compute Nodes in a](#page-33-0)  [Physical Environment."](#page-33-0)

- **1.** Perform the tasks described in Section [2.2, "Preparing to Use ExaBR."](#page-11-3)
- **2.** View a list of backups by running ExaBR as follows:

```
./exabr list hostname [options]
```
#### **Example:**

```
./exabr list cn2.example.com -v
```
In this example, ExaBR lists the backups made for cn2.example.com in detail, because the -v option is used.

**3.** Restore a compute node or the configuration of an ILOM, by running ExaBR as follows:

```
./exabr restore hostname [options]
```
For a complete list of options, see Section [2.4.2, "ExaBR Options."](#page-17-2)

#### **Example:**

./exabr restore cn2.example.com -b 201308230428 --exclude-paths /temp

In this example, ExaBR restores the second compute node from the backup directory 201308230428, while excluding the /temp directory from the restore.

**Note:** When restoring a Linux compute node, if you see the following error:

"ERROR: *directory\_name* Cannot change ownership to ..."

When running the restore command, use the --exclude-paths option to exclude the directory displayed in the error.

For an error such as:

ERROR tar: /u01/common/general: Cannot change ownership to uid 1000, gid 54321:

Run the restore command as in the following example:

./exabr restore cn2.example.com -b 201308230428 --exclude-paths /u01/common/general

You can use the --include-paths option to restore specified files or directories from a backup.

**Note:** If the compute node that is being recovered is the master node of the Exalogic rack, restore the Exalogic Configuration Utility (ECU) configuration files that you backed up, as described in [Section](#page-22-1) 3.1, ["Exalogic Configuration Utility."](#page-22-1). The master node in an Exalogic rack is the node from which the ECU was run.

#### <span id="page-32-0"></span>**3.2.2.2 Recovering Compute Nodes on Failure of the InfiniBand HCA**

To recover compute nodes after a failure of their InfiniBand Host Channel Adapters (HCA), do the following:

**1.** This step is **required only for a virtual environment**. Remove the compute node from the list of assets in Exalogic Control by running ExaBR as follows:

./exabr control-unregister *hostname\_of\_node\_with\_failed\_HCA*

- **2.** Replace the failed HCA by following the standard replacement procedure.
- **3.** Register the new GUIDs of the compute node HCA with the InfiniBand partitions that the compute node was previously registered to by running ExaBR as follows:

./exabr ib-register *hostname\_of\_node\_with\_replaced\_HCA* [*options*]

hostname\_of\_node\_with\_replaced\_HCA is the IP address or hostname of the compute node whose failed HCA you replaced in the previous step. InfiniBand port GUIDs are saved during the compute node back up. The ib-register command searches the ExaBR backup directory for old GUID values. If no GUIDs are found, you are prompted to enter the GUIDs.

#### **Example:**

```
./exabr ib-register cn2.example.com --dry-run
./exabr ib-register cn2.example.com
```
In the first example command, the ib-register command is run with the --dry-run option, so ExaBR displays the operations that are run without saving the changes.

In the second example command, ExaBR registers the GUIDs of the HCA card to the InfiniBand partitions.

**Note:** The ib-register command performs operations such as partition registration and vNIC registration on the InfiniBand switches. For **Solaris** compute nodes with a replaced HCA, you should perform additional operations on the compute node, such as a restart of the network interface, configuration of link aggregation, and so on.

**4.** This step is **required only for a virtual environment**. Rediscover the compute node and add it to the list of assets in Exalogic Control using ExaBR by running the control-register command as follows:

./exabr control-register *hostname\_of\_replaced\_compute\_node*

#### <span id="page-33-0"></span>**3.2.2.3 Reimaging and Recovering Compute Nodes in a Physical Environment**

A compute node should be reimaged when it has been irretrievably damaged, or when multiple disk failures cause local disk failure. A replaced compute node should also be reimaged. During the reimaging procedure, the other compute nodes in the Exalogic rack are available. After reimaging the compute node, you can use ExaBR to recover your compute node using a backup. You should manually restore any scripting, cron jobs, maintenance actions, and other customizations performed on top of the Exalogic base image.

To reimage and recover a compute node in a physical environment, do the following:

- **1.** This step is only required if you are **replacing** the entire compute node.
	- **a.** Open an Oracle support request with Oracle Support Services.

The support engineer will identify the failed server and send a replacement. Provide the support engineer the output of the imagehistory and imageinfo commands from a running compute node. This output provides the details about the correct image and the patch sets that were used to image and patch the original compute node, and it provides a means to restore the system to the same level.

- **b.** Replace the failed compute node, by following the standard replacement procedure.
- <span id="page-33-1"></span>**2.** Download the Oracle Exalogic base image from Oracle Software Delivery Cloud and patch-set updates (PSUs) from My Oracle Support.
- <span id="page-33-2"></span>**3.** Reimage the compute node.

The compute node can be reimaged either using a PXE boot server or through the web-based ILOM of the compute node. This document does not cover the steps to configure a PXE boot server, however it provides the steps to enable the compute node to use a PXE boot server.

If a PXE boot server is being used to reimage the compute node, log in to the ILOM of the compute node through SSH, set the boot\_device to pxe and restart the compute node.

If the web-based ILOM is being used instead, ensure that the image downloaded earlier is on the local disk of the host from which the web-based ILOM interface is being launched and then do the following:

- **a.** Open a web browser and bring up the ILOM of the compute node, such as http://host-ilom.example.com/
- **b.** Log in to the ILOM as the root user.
- **c.** Navigate to Redirection under the Remote Control tab, and click the **Launch Remote Console** button. The remote console window is displayed.

**Note:** Do not close this window until the imaging process is complete. You will need to return to this window to complete the network configuration at the end of the imaging process.

- **d.** In the remote console window, click on the Devices menu item and select:
	- **-** Keyboard (selected by default)
	- **-** Mouse (selected by default)
	- **-** CD-ROM Image
- **e.** In the dialog box that is displayed, navigate and select the Linux base image iso file that you downloaded.
- **f.** On the ILOM window, navigate to the Host Control tab under the Remote Control tab.
- **g.** Select CD-ROM from the drop-down list and then click **Save**.
- **h.** In the **Remote Control** tab, navigate to the **Remote Power Control** tab.
- **i.** Select **Power Cycle** from the drop-down list, and then click **Save**.
- **j.** Click **OK** to confirm that you want to power cycle the machine.

This starts the imaging of the compute node. Once the imaging is complete, the first boot scripts prompts you to provide the network configuration.

- **4.** Recover the compute node by running the steps described in Section [3.2.2.1,](#page-31-0)  ["Recovering Compute Nodes in a Physical Environment."](#page-31-0)
- **5.** This step is only required if you **replaced** the entire compute node.

**Note:** Do not run this step if you are restoring a repaired or existing compute node.

**a.** Restore the configuration of the ILOM of the compute node by running ExaBR as follows:

**Note:** ExaBR cannot **restore** the ILOM of the compute node from which it is running. To restore the ILOM of that compute node, run ExaBR on a different compute node.

./exabr restore *hostname\_of\_ILOM* [*options*]

#### **Example:**

./exabr restore cn2ilom.example.com -b 201308230428

In this example, ExaBR restores the configuration of the ILOM of the second compute node from the backup directory 201308230428.

**b.** Register the new GUIDs of the replacement compute node with the same InfiniBand partitions that the compute node was previously registered to, using ExaBR as follows:

./exabr ib-register *hostname\_of\_replaced\_compute\_node* [*options*]

InfiniBand port GUIDs are saved during the compute node back up. The ib-register command searches the ExaBR backup directory for the GUIDs of the replaced compute node. If no GUIDs are found, the user is prompted to enter the GUIDs. This command also creates new vNICs with the GUIDs of the replacement compute node.

#### **Example:**

./exabr ib-register cn2.example.com --dry-run ./exabr ib-register cn2.example.com

In the first example command, the ib-register command is run with the --dry-run option, so ExaBR displays the operations that are run without saving the changes.

In the second example, the GUIDs of the replacement compute node are registered to the InfiniBand partitions that were registered to the failed compute node. This command also creates vNICs with the GUIDs of the replacement compute node.

**Note:** The ib-register command performs operations, such as partition registration and vNIC registration on the InfiniBand switches. For replaced **Solaris** compute nodes, you should perform additional operations on the compute node, such as a restart of the network interface, configuration of link aggregation, and other tasks required by your system administrator.

### <span id="page-35-0"></span>**3.2.2.4 Reimaging and Recovering Oracle VM Server Nodes in a Virtual Environment**

An Oracle VM Server node (compute node in a virtual environment) should be reimaged when it has been irretrievably damaged, or when multiple disk failures cause local disk failure. A replaced Oracle VM Server node should also be reimaged. During the reimaging procedure, the other Oracle VM Server nodes in the Exalogic rack are available. You should restore any scripting, cron jobs, maintenance actions, and other customizations performed on top of the Exalogic base image.

To reimage and recover a Oracle VM Server node in a virtual environment, do the following:

- **1.** If an Oracle VM Server node from which Exalogic Control stack vServers were running is down or powered off, you must migrate the vServers:
	- **a.** If the Oracle VM Server node from which the Exalogic Control vServer was running is down or powered off, migrate the vServer by performing the steps
in [Section](#page-62-0) A.1 on a running Oracle VM Server node.

- **b.** If the Oracle VM Server node from which either of the Proxy Controllers were running is down or powered off, migrate the vServer by performing the steps in [Section](#page-64-0) A.2 on a running Oracle VM Server node.
- **c.** Stop the components of the Exalogic Control stack by running ExaBR as follows:

./exabr stop control-stack

This command stops the Proxy Controller 2, Proxy Controller 1, and Exalogic Control vServers, in that order.

**d.** Restart the components of the Exalogic Control stack by running ExaBR as follows:

./exabr start control-stack

This command starts the Exalogic Control, Proxy Controller 1, and Proxy Controller 2 vServers, in that order.

<span id="page-36-0"></span>**2.** Remove the Oracle VM Server node from the list of assets in Exalogic Control using ExaBR as follows:

./exabr control-unregister *hostname\_of\_node*

- **3.** Verify that the Oracle VM Server node and ILOM are not displayed in the **Assets** accordion by logging into Exalogic Control as a user with the Exalogic System Administrator role.
- **4.** Verify that the Oracle VM Server node is not displayed in Oracle VM Manager, by doing the following:
	- **a.** Log in to Oracle VM Manager as the root user.
	- **b.** Click the **Servers and VMs** tab.
	- **c.** Expand **Server Pools**.
	- **d.** Under **Server Pools**, verify that the Oracle VM Server node you removed in step [2](#page-36-0) is not displayed.
- **5.** If required, you can now restart all non-HA vServers using Exalogic Control. HA-enabled vServers automatically restart, if an Oracle VM Server node fails.
- **6.** Follow steps [1](#page-33-0) to [3](#page-33-1) from Section [3.2.2.3, "Reimaging and Recovering Compute](#page-33-2)  [Nodes in a Physical Environment."](#page-33-2)

**Note:** Oracle recommends that you use the same credentials for the replacement Oracle VM Server node as those on the replaced Oracle VM Server node.

**Note:** Oracle VM Server nodes are stateless, so you do not need to back up or restore them. If required, you can use ExaBR to back up customizations on your Oracle VM Server node, by using the --include-paths option.

**7.** In the /var/tmp/exalogic/ecu/cnodes\_current.json file, update the following for the replaced compute node:

**Note:** To find the correct values to update cnodes\_current.json, use the information in /opt/exalogic/ecu/config/cnodes\_target.json.

- The host name of the node.
- The host name of the ILOM.
- The IP address of the node on the IPoIB-default network.
- The IP address of the node on the eth-admin network.
- **8.** Configure the Oracle VM Server node by using ExaBR to run the required ECU steps as follows:

./exabr configure *Eth\_IP\_Address\_of\_CN*

The Oracle VM Server node restarts.

**9.** After the Oracle VM Server node has restarted, run the configure command again to synchronize the clock on the Oracle VM Server node:

./exabr configure *address\_of\_node*

**Note:** For address\_of\_node, use the address specified in the exabr.config file.

**10.** You can update the credentials for the discovery profile of the Oracle VM Server node and ILOM in Exalogic Control by doing the following:

**Note:** Do this step only if:

- You replaced the Oracle VM Server node.
- You configured different credentials for the replacement Oracle VM Server node than the credentials of the replaced Oracle VM Server node.
- **a.** Log in to the Exalogic Control BUI.
- **b.** Select **Credentials** in the **Plan Management** accordion.
- **c.** Enter the host name of the Oracle VM Server node in the search box and click **Search**.

The IPMI and SSH credential entries for the Oracle VM Server node are displayed.

- **d.** To update all four credentials, do the following:
	- **i.** Select the entry for the credentials and click **Edit Credentials**.

The Update Credentials dialog box is displayed.

**ii.** Enter your password in the **Password** and **Confirm Password** fields.

**iii.** Click **Update**.

**iv.** Repeat steps i to iii for each entry.

**11.** Patch the compute node to the version that the other Oracle VM Server nodes are at using either the PSU or the stand-alone patch that you used previously.

**12.** Rediscover the Oracle VM Server node and add it to the list of assets in Exalogic Control using ExaBR as follows:

./exabr control-register *hostname\_of\_node*

**13.** Register the new GUIDs of the Oracle VM Server node HCA with the InfiniBand partitions, that the Oracle VM Server node was previously registered to, using ExaBR as follows:

**Note:** This step is only required if the Oracle VM Server node was replaced.

./exabr ib-register *hostname\_of\_node* [*options*]

InfiniBand port GUIDs are saved during the Oracle VM Server node back up. The ib-register command searches the ExaBR backup directory for old GUID values. If no GUIDs are found, the user is prompted to enter the GUIDs.

#### **Example:**

./exabr ib-register cn2.example.com --dry-run ./exabr ib-register cn2.example.com

In the first example, because the ib-register command is run with the --dry-run option, ExaBR displays what operations will be run without saving the changes.

In the second example, the GUIDs of the replacement Oracle VM Server node are registered to InfiniBand partitions that were registered with the failed Oracle VM Server node.

- **14.** This step is required only for an Exalogic rack that was upgraded from EECS 2.0.4 to EECS 2.0.6. Remove the warning icon for the Oracle VM Server node you restored by doing the following:
	- **a.** Log in to the Oracle VM Server node you restored.
	- **b.** Edit the /etc/sysconfig/o2cb file.
	- **c.** Set the O2CB\_ENABLED parameter to true.

O2CB\_ENABLED=true

- **d.** Log in to Oracle VM Manager as the admin user.
- **e.** Click the **Servers and VMs** tab.
- **f.** Expand **Server Pools**.
- **g.** Expand the server pool which contains the Oracle VM Server node you restored.
- **h.** Under the server pool, click the Oracle VM Server node you restored.
- **i.** From the Perspective drop down box, select **Events**.
- **j.** Click **Acknowledge All**.

## **3.3 NM2 Gateway and 36p Switches**

The InfiniBand switches are a core part of an Exalogic rack and the configurations of all the Infiniband switches must be backed up regularly.

This section contains the following subsections:

- Section [3.3.1, "Backing Up InfiniBand Switches"](#page-39-0)
- Section [3.3.2, "Recovering InfiniBand Switches"](#page-40-0)
- Section [3.3.3, "Replacing InfiniBand Switches in a Virtual Environment"](#page-42-0)

## <span id="page-39-1"></span><span id="page-39-0"></span>**3.3.1 Backing Up InfiniBand Switches**

When backing up the InfiniBand switches, you must back up all the switches in the InfiniBand fabric.

**Note:** In **virtual environments**, do not back up the InfiniBand switches separately. When backing up the Exalogic Control stack, ExaBR also backs up the InfiniBand switches. To back up the InfiniBand switches in virtual environments, Oracle recommends backing up the Exalogic Control Stack as described in [Section](#page-52-0) 4.1, ["Backing Up the Exalogic Control Stack."](#page-52-0)

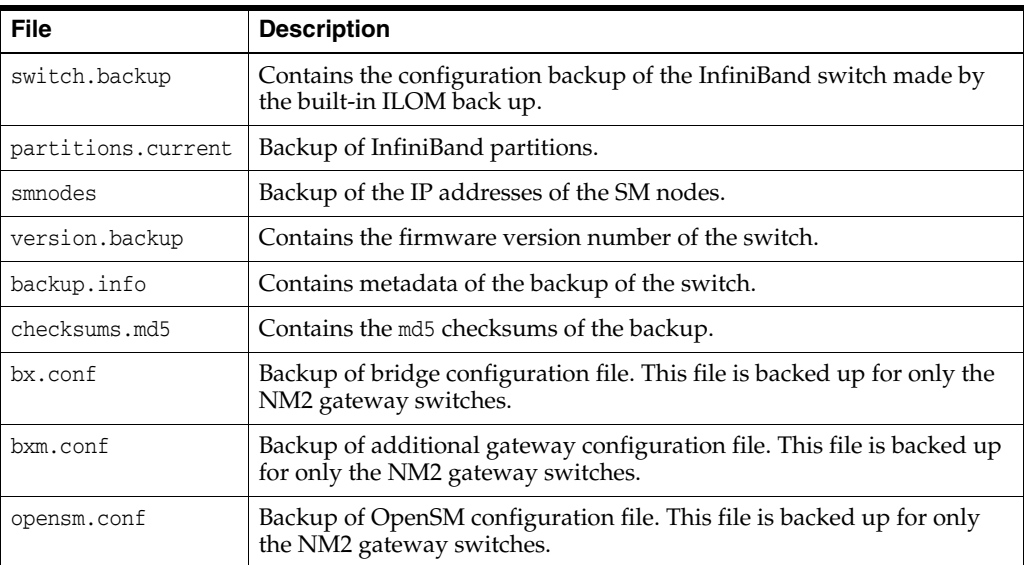

ExaBR backs up the InfiniBand data in the following files:

For the NM2 gateway switches, the following files are backed up only for verification:

- /conf/bx.conf
- /conf/bxm.conf
- /etc/opensm/opensm.conf

You can compare these files with those in the backup directory to ensure that the switch content, such as VNICs, VLANs, and so on, were backed up correctly. ExaBR restores the data in these files from the switch.backup file.

You can back up the InfiniBand switches, by doing the following:

- **1.** Perform the tasks described in Section [2.2, "Preparing to Use ExaBR."](#page-11-0)
- **2.** Use ExaBR to back up the InfiniBand switches in one of the following ways:
	- To back up a specific InfiniBand switch, run ExaBR as follows:

./exabr backup *hostname1*[,*hostname2*,...] [*options*]

To back up all the InfiniBand switches, run ExaBR using the  $all$ -ib target as follows:

./exabr backup all-ib [*options*]

For a complete list of options, see Section [2.4.2, "ExaBR Options."](#page-17-0)

#### **Example:**

./exabr backup all-ib --noprompt

In this example, ExaBR backs up all InfiniBand switches without prompting for passwords because the --noprompt option is used. This option can only be used when key-based authentication has been enabled as described in [Section](#page-13-0) 2.3.1, ["Enabling Key-Based Authentication for ExaBR."](#page-13-0) This option can be used to schedule backups, as described in Section [2.3.4, "Scheduling ExaBR Backups."](#page-15-0)

Backups must be created for all the switches in the fabric.

By default, the backups are stored in the /exalogic-lcdata/backups directory.

For security reasons, encrypted entries are removed from the backed up files. These entries include the following:

- /SP/services/servicetag/password
- /SP/users/ilom-admin/password
- /SP/users/ilom-operator/password

### <span id="page-40-1"></span><span id="page-40-0"></span>**3.3.2 Recovering InfiniBand Switches**

ExaBR restores the configuration of the switch using the built-in SP restore of the switch. Ensure that no configuration changes are made while performing the restore. Configuration changes include vServer creation and vNet creation.

**Note:** Restore only the switch that is not the SM master. If you want to restore the SM master, relocate the SM master as follows:

- **1.** Log in to the switch that you want to restore.
- **2.** Relocate the SM master by running the disablesm command on the SM master.
- **3.** Verify that the SM master has relocated to a different gateway switch by running the getmaster command.
- **4.** Once a different gateway switch has become master, re-enable the SM on the switch you want to restore by running the enablesm command.
- **5.** Confirm that the switch you logged in to is not the SM master by running the getmaster command.

You can recover the InfiniBand switches by doing the following:

**Note:** To restore the InfiniBand switch, you must run ExaBR as the root user.

**1.** Perform the tasks described in Section [2.2, "Preparing to Use ExaBR."](#page-11-0)

- **2.** Verify the smnodes list on the switch, by doing the following:
	- **a.** Log in to the InfiniBand switch you are recovering as the root user.
	- **b.** List the Subnet Manager nodes by running the following command:

```
# smnodes list
```
**Note:** If the smnodes commands do not work, you may need to run the following commands:

```
# disablesm
# enablesm
```
**c.** If you want the switch to run Subnet Manager, ensure that the IP address of the switch is listed in the output of the smnodes list command. The list of nodes can be modified by using the following commands:

```
# smnodes add IP_Address_of_Switch
# smnodes delete IP_Address_of_Switch
```
Where IP\_Address\_of\_Switch is the IP address of the switch you want to run Subnet Manager.

**Note:** On all the gateway switches running the Subnet Manager, ensure that the output of the smnodes list command is identical.

**3.** View a list of backups by running ExaBR as follows:

```
./exabr list hostname [options]
```
#### **Example:**

./exabr list ib01.example.com -v

In this example, ExaBR lists the backups for ib01.example.com in detail, because the -v option is used.

**4.** Use ExaBR to restore an InfiniBand switch as follows:

./exabr restore *hostname* [*options*]

For a complete list of options, see Section [2.4.2, "ExaBR Options."](#page-17-0)

**Note:** During the restore, there will be a temporary disruption of InfiniBand traffic.

#### **Example:**

./exabr restore ib01.example.com -b 201308230428

In this example, ExaBR restores an InfiniBand switch. The data is restored from the backup directory 201308230428, because the -b option is used.

**Note:** ExaBR binds to port 80 to send the configuration backup to the InfiniBand ILOM over HTTP. If the machine from which you run ExaBR has a firewall, you must open HTTP port 80.

**5.** The InfiniBand partitions are not restored automatically. If you want to restore the partitions, do the following:

**Note:** Oracle recommends that the partitions always be restored when the Exalogic rack is in a virtual environment.

- **a.** Review the partitions.current file that was backed up by ExaBR, to ensure that your partitions were backed up correctly.
- **b.** Copy partitions.current to the master switch by running the following command:

scp *mounted\_exabr\_backup*/ib\_gw\_switches/*switch\_hostname*/*backup\_ directory*/partitions.current ilom-admin@master\_switch\_hostname:/tmp

In this command, mounted\_exabr\_backup is the path to the share you created for ExaBR, switch\_hostname is the host name of the switch you backed up, backup\_directory is the directory from which you are restoring the switch, and master\_switch\_hostname is the host name of your master switch.

- **c.** Log in to the master switch and copy partitions.current from the /tmp directory to the /conf directory.
- **d.** Run the following command on the master switch to propagate the partitions and commit the change:

smpartition start && smpartition commit

### <span id="page-42-0"></span>**3.3.3 Replacing InfiniBand Switches in a Virtual Environment**

When Exalogic is deployed in a virtual configuration, do the following to replace and recover a failed InfiniBand switch.

- **1.** Perform the tasks described in Section [2.2, "Preparing to Use ExaBR."](#page-11-0)
- **2.** Remove the InfiniBand switch from the list of assets in Exalogic Control using ExaBR by running the control-unregister command as follows:

./exabr control-unregister *hostname\_of\_IB\_switch*

**3.** Replace the failed switch by following the standard replacement procedure.

**Note:** Before connecting the switch to the InfiniBand fabric, disable Subnet Manager by running the disablesm command on the switch.

- **4.** Restore the switch from a backup you created, by running **all** steps in [Section](#page-40-0) 3.3.2, ["Recovering InfiniBand Switches."](#page-40-0)
- **5.** Register the gateway port GUIDs with the EoIB partitions using ExaBR by running the ib-register command as follows:

./exabr ib-register *hostname\_of\_IB\_switch* [*options*]

#### **Example:**

- ./exabr ib-register ib02.example.com --dry-run
- ./exabr ib-register ib02.example.com

In the first example, ExaBR displays what operations will be run without saving the changes because the ib-register command is run with the --dry-run option.

In the second example, the gateway port GUIDs of the InfiniBand switch are registered to the EoIB partitions.

**6.** You can update the credentials of the discovery profile for the InfiniBand switch and ILOM in Exalogic Control by doing the following:

**Note:** Only do this step if:

- You replaced the InfiniBand switch.
- You configured different credentials for the replacement switch node than the credentials of the replaced switch.
- **a.** Log in to the Exalogic Control BUI.
- **b.** Select **Credentials** in the **Plan Management** accordion.
- **c.** Enter the host name of the InfiniBand switch in the search box and click **Search**.

The IPMI and SSH credential entries for the InfiniBand switch are displayed.

- **d.** To update all four credentials, do the following:
	- **i.** Select the entry for the credentials and click **Edit**.

The Update Credentials dialog box is displayed.

**ii.** Update the password and confirm the password fields.

**iii.** Click **Update**.

**7.** Rediscover the switch and add it to the list of assets in Exalogic Control by running ExaBR with the control-register command as follows:

./exabr control-register *hostname\_of\_IB\_switch*

# **3.4 Management Switch**

The management switch provides connectivity on the management interface and must be backed up regularly.

This section contains the following subsections:

- Section [3.4.1, "Backing Up the Management Switch"](#page-43-0)
- Section [3.4.2, "Recovering the Management Switch"](#page-44-0)
- Section [3.4.3, "Replacing the Management Switch in a Virtual Environment"](#page-45-0)

### <span id="page-43-0"></span>**3.4.1 Backing Up the Management Switch**

ExaBR uses the built-in mechanism of the management switch to back up the configuration data. You can back up the management switch, by doing the following:

- **1.** Perform the tasks described in Section [2.2, "Preparing to Use ExaBR."](#page-11-0)
- **2.** Use ExaBR to back up the management switch as follows:

./exabr backup *hostname* [*options*]

#### **Example:**

./exabr backup mgmt.example.com

In this example, ExaBR backs up the management switch.

**Note:** The management switch supports only interactive back ups. You will be prompted to enter both the login password and the password to enter privileged mode.

By default, the backups are stored in the /exalogic-lcdata/backups directory.

By default, ExaBR connects to the management switch using the telnet protocol. You can change the connection protocol to SSH, as described in Section [2.3.2, "Configuring](#page-14-0)  [the Connection Protocol to the Management Switch."](#page-14-0)

ExaBR stores the backup in the following files:

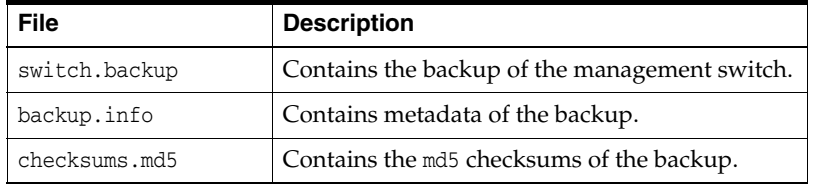

### <span id="page-44-0"></span>**3.4.2 Recovering the Management Switch**

You can recover the management switch by doing the following:

**Note:** Ensure that configuration changes are not made while performing the restore.

- **1.** Perform the tasks steps described in Section [2.2, "Preparing to Use ExaBR."](#page-11-0)
- **2.** Use ExaBR to restore the management switch as follows:

./exabr restore *hostname* [*options*]

For a complete list of options, see Section [2.4.2, "ExaBR Options."](#page-17-0)

#### **Example:**

./exabr restore *mgmt.example.com*

In this example, ExaBR restores the management switch.

**3.** Verify that the switch was restored successfully.

**Note:** If the management switch does not run as expected, you can restart the switch to revert the restore.

- **4.** If the switch is running correctly, do the following to make the restoration persist:
	- **a.** Log in to the CLI of the management switch.
	- **b.** Run the following command:

copy running-config startup-config

By default, ExaBR connects to the management switch using the telnet protocol. You can change the connection protocol to SSH, as described in Section [2.3.2, "Configuring](#page-14-0)  [the Connection Protocol to the Management Switch."](#page-14-0)

### <span id="page-45-0"></span>**3.4.3 Replacing the Management Switch in a Virtual Environment**

When Exalogic is deployed in a virtual configuration, do the following to replace a failed management switch:

- **1.** Perform the tasks described in Section [2.2, "Preparing to Use ExaBR."](#page-11-0)
- **2.** Remove the management switch from the list of assets in Exalogic Control using ExaBR, by running the control-unregister command as follows:

./exabr control-unregister *hostname\_of\_management\_switch*

- **3.** Replace the failed management switch, by following the standard replacement process.
- **4.** Perform the steps in Section [3.4.2, "Recovering the Management Switch"](#page-44-0) to restore the switch from the latest backup.
- **5.** Rediscover the switch and add it to the list of assets in Exalogic Control using ExaBR by running control-register command as follows:

./exabr control-register *hostname\_of\_management\_switch*

# **3.5 Storage Appliance Heads**

The storage appliance in an Exalogic rack has two heads that are deployed in a clustered configuration. At any given time, one head is active and the other is passive. If a storage head fails and has to be replaced, the configuration from the surviving active node is pushed to the new storage head when clustering is performed.

### **3.5.1 Backing Up the Configuration of the Storage Appliance Heads**

To back up the configuration of the storage appliance heads or back up the configuration of their ILOMs, do the following:

- **1.** Perform the tasks described in Section [2.2, "Preparing to Use ExaBR."](#page-11-0)
- **2.** Use ExaBR to back up the configuration of a storage appliance head or back up the configuration of their ILOMs in one of the following ways:
	- To back up the configuration of a specific storage appliance head or an ILOM, run ExaBR as follows:

```
./exabr backup hostname1[,hostname2,...] [options]
```
■ To back up the configuration of all storage appliance heads and back up their ILOMs, run ExaBR using the all-sn target as follows:

./exabr backup all-sn [*options*]

For a complete list of options, see Section [2.4.2, "ExaBR Options."](#page-17-0)

#### **Example:**

```
./exabr backup sn01.example.com --noprompt
./exabr backup sn01ilom.example.com --noprompt
```
In these examples, ExaBR backs up the configuration of the first storage appliance head and backs up the configuration of its ILOM without prompting for passwords. This option can only be used when key-based authentication has been enabled as described in Section [2.3.1, "Enabling Key-Based Authentication for](#page-13-0)  [ExaBR."](#page-13-0) This option can be used to schedule backups, as described in [Section](#page-15-0) 2.3.4, ["Scheduling ExaBR Backups."](#page-15-0)

For more information on the contents of the configuration backup taken by ExaBR for the storage appliance head, see the following link:

[http://docs.oracle.com/cd/E22471\\_01/html/821-1792/maintenance\\_\\_system\\_\\_](http://docs.oracle.com/cd/E22471_01/html/821-1792/maintenance__system__configurationbackup.html#maintenance__system__configurationbackup__backup_contents) [configurationbackup.html#maintenance\\_\\_system\\_\\_configurationbackup\\_\\_](http://docs.oracle.com/cd/E22471_01/html/821-1792/maintenance__system__configurationbackup.html#maintenance__system__configurationbackup__backup_contents) [backup\\_contents](http://docs.oracle.com/cd/E22471_01/html/821-1792/maintenance__system__configurationbackup.html#maintenance__system__configurationbackup__backup_contents)

ExaBR stores the backup in the following files:

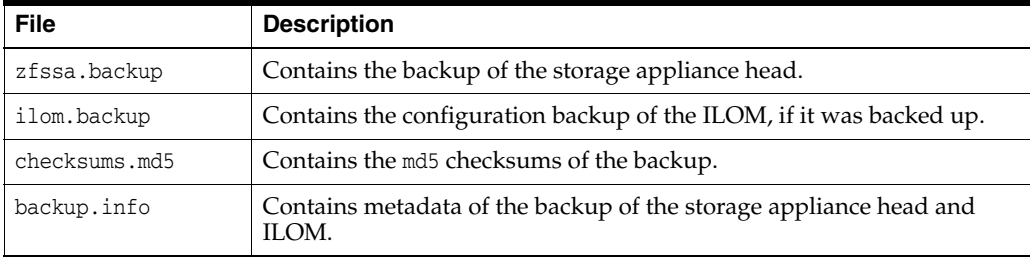

The files for storage appliance head and ILOMs are stored in different directories. The files for switches are stored in the storage\_nodes directory and the files for ILOMs in the iloms directory as described in Section [2.1.2, "Backup Directories](#page-10-0)  [Created by ExaBR."](#page-10-0)

### **3.5.2 Recovering the Configuration of Storage Appliance Heads**

To recover the configuration of the storage appliance head, do the following:

**Note:** The restore process takes several minutes to complete and will impact service to clients, while the active networking configuration and data protocols are reconfigured. A configuration restore should be done only on a development system, or during a scheduled downtime.

- **1.** Run the steps described in Section [2.2, "Preparing to Use ExaBR."](#page-11-0)
- **2.** Identify the active and passive nodes by doing the following:
	- **a.** Log in to the storage appliance BUI.
	- **b.** Click the **Configuration** tab.

The Configuration page is displayed.

**c.** Click **Cluster**.

The Cluster page is displayed as shown in [Figure](#page-47-0) 3–1.

*Figure 3–1 Cluster Page* 

<span id="page-47-0"></span>

|                | <b>SERVICES</b>                              | <b>STORAGE</b>              | <b>NETWORK</b> | <b>SAN</b>      | <b>CLUSTER</b>  | <b>USERS</b>                                       | <b>PREFERENCES</b> | <b>ALERTS</b>                |
|----------------|----------------------------------------------|-----------------------------|----------------|-----------------|-----------------|----------------------------------------------------|--------------------|------------------------------|
|                |                                              |                             | <b>SETUP</b>   | <b>UNCONFIG</b> | <b>FAILBACK</b> | <b>TAKEOVER</b>                                    | <b>REVERT</b>      | <b>APPLY</b>                 |
| sice23sn01     |                                              | Active (takeover completed) | sice23sn02     |                 |                 |                                                    |                    | Ready (waiting for failback) |
| ▐▓▆▆▆▅▓▅▓▄▓▄▓▅ | clustron_uart:1<br>dlpi:0<br>clustron uart:0 |                             |                |                 |                 | clustron_uart:1<br>$d$ lpi: $0$<br>clustron uart:0 | ▐▓▆▆▆▅▓▅▓▄▓▄▓▅     |                              |

- **d.** The node described as Active (takeover completed) is the active node and the node described as Ready (waiting for failback) is the passive node. In this example, slce23sn01 is the active node and slce23sn02 is the passive node.
- **3.** Perform a factory reset the **passive** node (slce23sn02) by doing the following:
	- **a.** Log in to the storage appliance BUI of the passive node (slce23sn02) as the root user.
	- **b.** Click the **Maintenance** tab.

The Hardware page is displayed.

**c.** Click **System**.

The System page is displayed.

**d.** Click the **FACTORY RESET** button.

The storage node restarts.

- **4.** Before the **passive** node (slce23sn02) restarts completely, you must uncluster the **active** node (slce23sn01) by doing the following:
	- **a.** Log in to the storage appliance BUI of the active node (slce23sn01) as the root user.
	- **b.** Click the **Configuration** tab.

The Services page is displayed.

**c.** Click **Cluster**.

The Cluster page is displayed.

- **d.** Click the **UNCONFIG** button.
- **e.** Wait for the passive node (slce23sn02) to restart. To check if the passive node has restarted, log in to the ILOM of the passive node.
- **5.** Restore the **active** node (slce23sn01) as it owns all the resources, by running ExaBR as follows:

./exabr restore *hostname1* [*options*]

For a complete list of options, see Section [2.4.2, "ExaBR Options."](#page-17-0)

#### **Example:**

./exabr restore slce23sn01.example.com -b 201308230428

In this example, ExaBR restores the active storage node, in our example slce23sn01.example.com and from the backup directory 201308230428.

- **6.** After the restoration is successful, reconfigure the clustering by doing the following:
	- For X2-2 and X3-2 racks:
- **a.** Log in as root to the storage appliance BUI of the active node (slce23sn01).
- **b.** Click the **Configuration** tab.

The Services page is displayed.

**c.** Click **Cluster**.

The Cluster page is displayed.

**d.** Click the **SETUP** button.

**f.** In the **host name** field, enter the host name of the passive node (slce23sn02).

**g.** In the **password** field, enter the password of the passive node (slce23sn02).

**i.** Click the **COMMIT** button.

 The passive node joins the cluster and copies the configuration from the restored active node.

For X4-2 and later racks:

**a.** Log in as root to the storage appliance BUI of the active node (slce23sn01).

**b.** Click the **Configuration** tab.

The Services page is displayed.

**c.** Click **Cluster**.

The Cluster page is displayed.

**d.** Click the **SETUP** button.

**e.** Click the **COMMIT** button.

**f.** In the **Appliance Name** field, enter the host name of the passive node (slce23sn02).

**g.** In the **Root Password** field, enter the password of the passive node (slce23sn02).

**h.** In the **Confirm Password** field, enter the password of the passive node (slce23sn02).

**i.** Click the **COMMIT** button.

 The passive node should join the cluster and copy the configuration from the restored active node.

- **7.** Configure the access to the ethernet management network for the storage node you restored (the active node slce23sn01) by doing the following:
	- For  $X2-2$  and  $X3-2$  racks:

**a.** SSH to the active node as the root user.

**b.** Destroy the interface of the storage node you restored. In this example, destroy the igb1 interface because you reset the second storage node (slce23sn02). If you reset the slce23sn01 storage node, you must destroy the igb0 interface.

configuration net interfaces destroy igb1

**c.** Re-create the interface you destroyed in the previous step and the route of the node you restored (the active node slce23sn01) by running the following commands:

```
 configuration net interfaces ip
 set v4addrs=ip address of passive node (slce23sn02) in CIDR notation
 set links=igb1
 set label=igb1
 commit
 configuration net routing create
 set family=IPv4
 set destination=0.0.0.0
 set mask=0
 set interface=igb1
 set gateway=<gateway ip>
 commit
```
**d.** Change the ownership of the igb1 resource, by running the following commands:

```
 configuration cluster resources select net/igb1
 set owner=<inactive head host name>
 commit
 commit
 The changes have been committed. Would you also like to fail back? (Y/N)
 N
```
For X4-2 and later racks:

**a.** SSH to the active node as the root user.

**b.** Destroy the interface of the storage node you restored. In this example, destroy the ixgbe1 interface because you reset the second storage node (slce23sn02). If you reset the slce23sn01 storage node, you must destroy the ixgbe0 interface.

```
 configuration net interfaces destroy ixgbe1
```
**c.** Re-create the interface you destroyed in the previous step and the route of the node you restored (the active node slce23sn01) by running the following commands:

```
 configuration net interfaces ip
 set v4addrs=ip address of passive node (slce23sn02) in CIDR notation
 set links=ixgbe1
 set label=ixgbe1
 commit
 configuration net routing create
 set family=IPv4
 set destination=0.0.0.0
 set mask=0
 set interface=ixgbe1
 set gateway=<gateway ip>
 commit
```
**d.** Change the ownership of the ixgbe1 resource, by running the following commands:

```
 configuration cluster resources select net/ixgbe1
 set owner=<inactive head host name>
 commit
 commit
 The changes have been committed. Would you also like to fail back? (Y/N)
 N
```
- <span id="page-50-0"></span>**8.** Perform a takeover to make the passive node (slce23sn02) the active node by doing the following:
	- **a.** Log in to the ILOM of the passive node (slce23sn02) as the root user.
	- **b.** Run the following command to start the console:

start /SP/console

- **c.** Log in to the passive node (slce23sn02) as the root user.
- <span id="page-50-1"></span>**d.** Perform a takeover to make the node active:

configuration cluster takeover

The active node (slce23sn01) restarts and becomes the passive node.

- **e.** Wait for the formerly active node (slce23sn01) to start up.
- **9.** Set the resource you re-created to private by doing the following:
	- For X2-2 and X3-2 racks:

**a.** Log in to the new active node (slce23sn02) as the root user.

**b.** Run the following commands:

```
 configuration cluster resources select net/igb1
 set type=private
 commit
 commit
 The changes have been committed. Would you also like to fail back? (Y/N) 
 N
```
For X4-2 and later racks:

**a.** Log in to the new active node (slce23sn02) as the root user.

**b.** Run the following commands:

```
 configuration cluster resources select net/ixgbe1
 set type=private
 commit
 commit
 The changes have been committed. Would you also like to fail back? (Y/N) 
 N
```
**Note:** If you want to make original head the active node, log in to the node as the root user and run step [8](#page-50-0) [d](#page-50-1).

# **Backup and Recovery of the Exalogic Control Stack**

[5] This chapter provides the steps for backing up and recovering the Exalogic Control stack. It contains the following sections:

- [Backing Up the Exalogic Control Stack](#page-52-1)
- [Restoring the Exalogic Control Stack](#page-53-0)

# <span id="page-52-1"></span><span id="page-52-0"></span>**4.1 Backing Up the Exalogic Control Stack**

The Exalogic Control stack repository contains vServer disk images, templates, and vServer configuration files for all the vServers running on the Exalogic rack. The Exalogic Control repository resides in the ExalogicRepo share in the ZFS storage appliance. ExaBR takes a ZFS snapshot of this share to back up the Exalogic Control stack.

**Note:** To take non-interactive backups of the Exalogic Control Stack, enable key-based authentication for the compute nodes and storage heads using the init-ssh command. The usage of the init-ssh command is described in Section [2.3.1, "Enabling Key-Based](#page-13-0)  [Authentication for ExaBR."](#page-13-0) For EECS 2.0.4 racks, you must manually copy the keys to the Exalogic Control stack vServers as described in [Copy SSH Keys to the Exalogic Control Stack vServers \(EECS 2.0.4](#page-14-1)  [Racks Only\).](#page-14-1)

Oracle recommends that the components of the Exalogic Control stack and their repositories be backed up after all lifecycle operations, such as adding and removing accounts, users, and vServers.

**Note:** When you back up the Exalogic Control stack, ExaBR also backs up the InfiniBand switches. When you restore the Exalogic Control stack, you must also restore the corresponding InfiniBand switch backup.

To ensure data consistency, the vServers running the Exalogic Control stack must be shut down before a backup is taken.

You can back up the Exalogic Control stack, by doing the following:

**1.** Perform the tasks described in Section [2.2, "Preparing to Use ExaBR."](#page-11-0)

**2.** Stop the components of the Exalogic Control stack by running ExaBR as follows:

./exabr stop control-stack

**Note:** Ensure that the Exalogic Control stack is not being used when you stop it.

This command stops the Proxy Controller 2, Proxy Controller 1, and Exalogic Control vServers, in that order.

**3.** Back up the Exalogic Control stack and InfiniBand switches, by running ExaBR as follows:

./exabr backup control-stack [*options*]

For a complete list of options, see Section [2.4.2, "ExaBR Options."](#page-17-0)

**Example:**

./exabr backup control-stack --noprompt

In this example, ExaBR backs up the Exalogic Control stack and InfiniBand switches without prompting for passwords, using the --noprompt option.

This command takes a snapshot of the ExalogicRepo share as a backup for the Exalogic Control stack. This command also backs up the InfiniBand switches as described in Section [3.3.1, "Backing Up InfiniBand Switches."](#page-39-1)

**4.** Restart the components of the Exalogic Control stack, by running ExaBR as follows:

./exabr start control-stack

This command starts the Exalogic Control, Proxy Controller 1, and Proxy Controller 2 vServers, in that order.

# <span id="page-53-0"></span>**4.2 Restoring the Exalogic Control Stack**

The Exalogic Control stack can be recovered to the point in time when the last backup was made by ExaBR. To ensure data consistency, all the Exalogic Control vServers are restored together.

To restore the Exalogic Control stack, do the following:

**Caution:** Restoring the Exalogic Control stack reverts its data to the point in time when the backup was created. After you restore the Exalogic Control stack:

- Any vServers that were created after the backup will not be visible in Exalogic Control.
- Any vServers that were deleted after the backup will be visible in Exalogic Control, even though they do not exist.

You can clean up such vServers by following the steps described in [Appendix](#page-68-0) B.

You can restore the Exalogic Control stack by doing the following:

- **1.** Perform the tasks described in Section [2.2, "Preparing to Use ExaBR."](#page-11-0)
- **2.** Stop the components of the Exalogic Control stack, by running ExaBR as follows:

```
./exabr stop control-stack
```
**Note:** Ensure that the Exalogic Control stack is not being used when you stop it.

This command stops the Proxy Controller 2, Proxy Controller 1, and Exalogic Control vServers, in that order.

**3.** View a list of backups by running ExaBR as follows:

./exabr list control-stack

#### **Example:**

./exabr list control-stack

In this example, ExaBR lists the backups made for the Exalogic Control stack. Note the name of the backup you want to use to restore the Exalogic Control stack and InfiniBand switch.

**4.** Restore the Exalogic Control stack by running ExaBR as follows:

./exabr restore control-stack [*options*]

For a complete list of options, see Section [2.4.2, "ExaBR Options."](#page-17-0)

#### **Example:**

./exabr restore control-stack -b exabr\_201309041714\_control

In this example, ExaBR restores the control stack from the backup called exabr\_ 201309041714\_control using the -b option.

Running this command does the following:

- **a.** Clones the snapshot of the ExalogicRepo share taken by ExaBR during the control stack back up.
- **b.** Identifies the Exalogic Control vServers in the snapshot.
- **c.** Restores the Exalogic Control vServers data from the clone to the Oracle VM server repository.
- **d.** Deletes the clone.

**Note:** Restoration of the Exalogic Control stack can take at least one hour.

- **5.** Wait until the restoration of the Exalogic Control stack is complete.
- **6.** Restore each InfiniBand switch as described in Section [3.3.2, "Recovering](#page-40-1)  [InfiniBand Switches."](#page-40-1) Ensure that you restore the InfiniBand switch from the same backup you used to restore the Exalogic Control stack. In this example, the InfiniBand switch is restored from the backup directory 201309041714.

**Note:** To ensure data consistency, you must restore the InfiniBand switches when restoring the Exalogic Control stack. You must restore the switch from the backup of the switch that was taken when backing up the Exalogic Control stack.

- **7.** Restoring the Exalogic Control stack reverts its data to the point in time when the backup was created. After you restore the Exalogic Control stack:
	- Any vServers that were created after the backup will not be visible in Exalogic Control.
	- Any vServers that were deleted after the backup will be visible in Exalogic Control, even though they do not exist.

You can clean up such vServers, by following the steps described in [Appendix](#page-68-0) B, ["Removing Orphan and Ghost vServers After Restoring the Exalogic Control](#page-68-0)  [Stack."](#page-68-0)

**8.** Restart the components of the Exalogic Control stack by running ExaBR as follows:

./exabr start control-stack

This command starts the Exalogic Control, Proxy Controller 1, and Proxy Controller 2 vServers, in that order.

# **Backup and Recovery of User vServers**

This chapter provides the steps for backing up and recovering user vServers. It contains the following sections:

- [Backing Up User vServers](#page-56-0)
- **[Restoring User vServers](#page-59-0)**

# <span id="page-56-0"></span>**5.1 Backing Up User vServers**

You can back up user vServers using ExaBR as follows:

- Section 5.1.1, "Backing Up User vServers Created Using EECS 2.0.6 Guest Base [Template"](#page-56-1)
- Section 5.1.2, "Backing Up User vServers Created Using EECS 2.0.4 Guest Base [Template or Earlier"](#page-58-0)

### <span id="page-56-1"></span>**5.1.1 Backing Up User vServers Created Using EECS 2.0.6 Guest Base Template**

User vServers created using EECS 2.0.6 Guest Base Template support Logical Volume Manager (LVM)-based partitioning. ExaBR can back up these vServers using LVM-based snapshots. By default, these LVM snapshots stored in the /exalogic-lcdata/backups directory.

**Note:** ExaBR does not support STIG-hardened user vServers.

#### **Overview**

ExaBR backs up a user vServer using LVM-based snapshots, by doing the following tasks:

- **1.** Creates an LVM-based snapshot of the vServer file system.
- **2.** Mounts the snapshot.
- **3.** Creates an archive of the mounted file system from the snapshot.
- **4.** Unmounts and deletes the snapshot.

When restoring LVM-based backups, ExaBR replaces files that were backed up. However, any files that were created after the backup was made are not deleted during a restore

By default, ExaBR excludes the following directories when backing up user vServers:

/tmp

- /var/tmp
- /var/run
- /var/lib/nfs

ExaBR backs up only files from the root  $\binom{1}{1}$  and  $\binom{1}{1}$  boot directories. It does not back up the NFS mounts or mounted volumes on a vServer, if any.

You can use the --exclude-paths option to define your own exclusion list. You can use the --include-paths option to back up only the specified directories. The --include-paths option is useful for backing up customizations. These options are described in Section [2.4.2, "ExaBR Options."](#page-17-0)

#### **Prerequisites**

The following are the prerequisites for using LVM-based snapshots to back up Linux compute nodes with ExaBR:

When ExaBR takes the first backup, swap space should not be in use. During the first backup, ExaBR allocates 1 GB of the swap space for all subsequent LVM-based snapshots.

If there is free memory on the user vServer, you can free the swap space by logging in to the user vServer as the root user and running the following commands:

swapoff -av swapon -a

- The logical volume group that contains the root  $\binom{7}{1}$  volume should have at least 1 GB of unused space or more than 512 MB of swap space. Use the vgs command to display the amount of available free space (VFree column).
- The share you back up to must have enough free space for the extraction of the LVM-based snapshot.

#### **Procedure**

You can use ExaBR to take LVM-based snapshots as backups for these vServers, by doing the following:

- **1.** Perform the tasks described in Section [2.2, "Preparing to Use ExaBR."](#page-11-0)
- **2.** Add the addresses of the vServers you want to back up to the exabr.config file under the user-vm parameter. You can use the virt-admin address or, if applicable, the public IP address of the vServer.
- **3.** Use ExaBR to back up user vServers, in one of the following ways:
	- To back up specific user vServers, run ExaBR as follows:

./exabr backup *address\_of\_vServer* [*options*]

To back up all user vServers listed in the exabr.config file, run ExaBR as follows:

./exabr backup all-itemized-vms [*options*]

For a complete list of options, see Section [2.4.2, "ExaBR Options."](#page-17-0)

#### **Example:**

```
./exabr backup all-itemized-vms --exclude-paths 
/var/tmp,/var/lib/nfs,/tmp,/dev,/custom
```
In this example, ExaBR backs up all user vServers listed in the exabr.config to the backup location you specified. It also excludes the /var/tmp, /var/lib/nfs, /tmp, /dev, and /custom directories as the --exclude-paths option is used.

The --exclude-paths option overrides the default exclusion list.

By default, the backups are stored in the /exalogic-lcdata/backups directory.

To restore backups made using this procedure, see Section [5.2.1, "Restoring User](#page-59-1)  [vServers Created Using EECS 2.0.6 Guest Base Template."](#page-59-1)

## <span id="page-58-0"></span>**5.1.2 Backing Up User vServers Created Using EECS 2.0.4 Guest Base Template or Earlier**

All the artifacts for the user vServers are stored in the ExalogicRepo share on the ZFS storage appliance. These artifacts can be backed up either by using ExaBR to create ZFS snapshots or by performing a full back up to an external storage device using your existing back up strategy (for example: agent-based back up, NDMP, or ZFS replication). ExaBR backs up users vServers created using EECS 2.0.4 guest base template or earlier by taking a snapshot and storing it on the storage appliance. ExaBR does not store these backups in the backup directories as described in [Section](#page-10-1) 2.1, ["Backup Locations."](#page-10-1)

**Note:** To take non-interactive backups of user vServers, enable key-based authentication for the first compute node and storage heads using the init-ssh command. The usage of the init-ssh command is described in Section [2.3.1, "Enabling Key-Based Authentication for](#page-13-0)  [ExaBR."](#page-13-0)

**Note:** When you back up the Exalogic Control stack using ExaBR, it also backs up user vServers. If you have backed up the control stack, you do not need to run the following steps.

You can back up user vServers using ExaBR, by doing the following:

- **1.** Perform the tasks described in Section [2.2, "Preparing to Use ExaBR."](#page-11-0)
- **2.** You can back up user vServers by running ExaBR as follows:

./exabr backup user-vm [*options*]

For a complete list of options, see Section [2.4.2, "ExaBR Options."](#page-17-0)

ExaBR backs up all user vServers by taking a snapshot. This operation backs up the local virtual disks of a vServer. It does not back up the NFS mounts of a vServer or mounted volumes on a vServer, if any.

**Note:** If a vServer you are backing up hosts a critical application, ensure that you back up the vServer when the vServer is shut down.

#### **Example:**

./exabr backup user-vm

In this example, ExaBR backs up all user vServers by taking a snapshot of the ExalogicRepo share.

To restore backups made using this procedure, see Section [5.2.2, "Restoring User](#page-60-0)  [vServers Created Using EECS 2.0.4 Guest Base Template or Earlier."](#page-60-0)

For more information, see the *Exalogic Backup and Recovery Best Practices White Paper* at [http://www.oracle.com/technetwork/database/features/availability/maa-exalo](http://www.oracle.com/technetwork/database/features/availability/maa-exalogic-br-1529241.pdf) [gic-br-1529241.pdf](http://www.oracle.com/technetwork/database/features/availability/maa-exalogic-br-1529241.pdf)

# <span id="page-59-0"></span>**5.2 Restoring User vServers**

You can restore user vServers using ExaBR as follows:

- Section 5.2.1, "Restoring User vServers Created Using EECS 2.0.6 Guest Base [Template"](#page-59-1)
- Section 5.2.2, "Restoring User vServers Created Using EECS 2.0.4 Guest Base [Template or Earlier"](#page-60-0)

### <span id="page-59-1"></span>**5.2.1 Restoring User vServers Created Using EECS 2.0.6 Guest Base Template**

This section describes restoring vServers that you backed up using LVM snapshots, as described in Section [5.1.1, "Backing Up User vServers Created Using EECS 2.0.6 Guest](#page-56-1)  [Base Template."](#page-56-1)

When restoring LVM-based backups, ExaBR replaces files that were backed up. However, any files that were created after the backup was made are not deleted during a restore.

Restore user vServers that you backed up, by doing the following:

**Note:** You can restore a vServer only if the vServer exists in Exalogic Control. If you deleted the vServer in Exalogic Control, you cannot restore the vServer.

**Note:** ExaBR does not support STIG-hardened user vServers.

- **1.** Perform the tasks described in Section [2.2, "Preparing to Use ExaBR."](#page-11-0)
- **2.** Ensure that the addresses of the vServers you want to restore exist in the exabr.config file in the user-vm parameter.
- **3.** View a list of backups by running ExaBR as follows:

./exabr list all-itemized-vm

#### **Example:**

./exabr list all-itemized-vm

In this example, ExaBR lists the backups made for user vServers. Note the name of the backup you want to use to restore your user vServer.

- <span id="page-59-2"></span>**4.** If a user vServer you want to restore has corrupted data in one of the following ways:
	- Not accessible through SSH.

Essential binaries such as bash and tar do not exist.

Do the following:

- **a.** Log in to Exalogic Control.
- <span id="page-60-1"></span>**b.** Note the name, IP address, and vServer type of the vServer that has corrupted data.
- **c.** Delete the vServer in Exalogic Control.
- **d.** Recreate the vServer with the name, IP address, and vServer type you noted in step [b](#page-60-1).
- **5.** You can restore user vServers by running ExaBR as follows:
	- If the data of the user vServer was not corrupted, run ExaBR as follows:

./exabr restore *address\_of\_vServer* [*options*]

For a complete list of options, see Section [2.4.2, "ExaBR Options."](#page-17-0)

#### **Examples:**

./exabr restore *192.168.1.2* -b *201309121315*

In the first example, ExaBR restores the user vServer with the address 192.168.1.2 from the backup called 201309121315.

./exabr restore *192.168.1.2* -b *201309121315* --include-paths */home/Oracle*

In the second example, ExaBR restores the /home/Oracle directory of the user vServer with the address 192.168.1.2 from the backup called 201309121315.

If the data of the user vServer was corrupted as described in step  $4$ , run ExaBR as follows:

./exabr restore *address\_of\_vServer* --exclude-paths /etc/sysconfig/network-scripts [*options*]

For a complete list of options, see Section [2.4.2, "ExaBR Options."](#page-17-0)

**Note:** When restoring a user vServer, if you see the following error:

"ERROR: *directory\_name* Cannot change ownership to ..."

When running the restore command, use the --exclude-paths option to exclude the directory displayed in the error.

For an error such as:

ERROR tar: /u01/common/general: Cannot change ownership to uid 1000, gid 54321:

Run the restore command as in the following example:

./exabr restore 192.168.1.2 -b 201308230428 --exclude-paths /u01/common/general

## <span id="page-60-0"></span>**5.2.2 Restoring User vServers Created Using EECS 2.0.4 Guest Base Template or Earlier**

Restore user vServers that you backed up in Section [5.1.2, "Backing Up User vServers](#page-58-0)  [Created Using EECS 2.0.4 Guest Base Template or Earlier"](#page-58-0), by doing the following:

**Note:** You can restore a vServer only if the vServer exists in Exalogic Control. If you deleted the vServer in Exalogic Control, you cannot restore the vServer.

- **1.** Perform the tasks described in Section [2.2, "Preparing to Use ExaBR."](#page-11-0)
- **2.** Use Exalogic Control to stop the vServer you want to restore.
- **3.** View a list of backups by running ExaBR as follows:

```
./exabr list user-vm
```
#### **Example:**

./exabr list user-vm

In this example, ExaBR lists the backups made for user vServers. Note the name of the backup you want to use to restore your user vServer.

**4.** You can restore user vServers by running ExaBR as follows:

```
./exabr restore user-vm --vm vm_name [options]
```
For a complete list of options, see Section [2.4.2, "ExaBR Options."](#page-17-0)

### **Example:**

./exabr restore user-vm --vm *test* -b *exabr\_201309121315*

In this example, ExaBR restores the user vServer called test from the backup called exabr\_201309121315. If more than one vServer exists with the same name, use the vServer GUID instead, as in the following example:

```
./exabr restore user-vm --vm 0004fb0000060000399e5199ecae0041 -b exabr_
201309121315
```
You can identify the vServer GUID using Exalogic Control in the **Summary** page of the vServer as the Domain Name.

- **5.** After the restoration is complete, log in to all the restored vServers
- **6.** Log in to Exalogic Control as the root user.
- **7.** From the navigation pane on the left, click **vDC Management**.
- **8.** Expand your cloud, such as MyCloud.
- **9.** Expand **Accounts**.
- **10.** Expand the account to which the vServer you restored belongs, such as Dept1.

All the vServers in the account are displayed.

**11.** Select the **vServer** you restored.

The dashboard of the vServer is displayed.

**12.** From the actions pane on the right, click **Launch Virtual Console** and monitor the vServer startup. If any disk issue is detected, fdisk starts automatically.

# <sup>A</sup>**Recovery of the Exalogic Control Stack From Hardware Failures**

This appendix describes how to recover components of the Exalogic Control stack if a Oracle VM Server node running an Exalogic Control or Proxy Controller vServer crashes.

**Note:** Use the procedures in this appendix only when directed to in Section [3.2.2.4, "Reimaging and Recovering Oracle VM Server Nodes](#page-35-0)  [in a Virtual Environment."](#page-35-0)

# <span id="page-62-1"></span><span id="page-62-0"></span>**A.1 Recovering the Exalogic Control vServer From Hardware Failures**

Oracle VM Manager, Enterprise Manager Ops Center, and Database are deployed in the Exalogic Control vServer. By default, the Exalogic Control vServer is deployed to the first Oracle VM Server node in the first server pool. If the Exalogic Control vServer crashes, both Oracle VM manager and Exalogic Control are not operational.

Migrate the Exalogic Control vServer, by doing the following:

**1.** Identify the Oracle VM Server node to which you should migrate the Exalogic Control vServer.

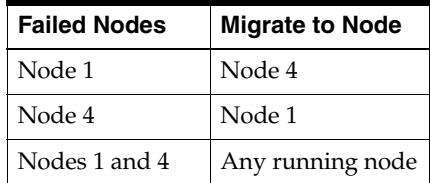

- **2.** Start the Exalogic Control vServer, by performing the following steps:
	- **a.** Log in as the root user on the Oracle VM Server node you identified in the previous step.
	- **b.** Find the absolute path to the virtual machine configuration file for the Exalogic Control vServer.

Run the following grep command to identify the correct configuration file corresponding to the Exalogic Control vServer:

# grep "ExalogicControl" /OVS/Repositories/\*/\*/\*/vm.cfg

**Note:** On an Exalogic rack that was upgraded to EECS 2.0.6 from EECS 2.0.4, the ExalogicControl vServer is called ExalogicControlOVMM.

#### **Example:**

# grep "ExalogicControl" /OVS/Repositories/\*/\*/\*/vm.cfg

/OVS/Repositories/0004fb00000300007d4eef3af41ca807/VirtualMachines/0004fb00 00060000014361b5c6f404/vm.cfg:OVM\_simple\_name='ExalogicControlOpsCenterPC1'

/OVS/Repositories/0004fb00000300007d4eef3af41ca807/VirtualMachines/0004fb00 0006000040e5af16d3288845/vm.cfg:OVM\_simple\_name = 'ExalogicControl'

/OVS/Repositories/0004fb00000300007d4eef3af41ca807/VirtualMachines/0004fb00 0060000cbf5bca84ab4b65/vm.cfg:OVM\_simple\_name='ExalogicControlOpsCenterPC2

In this example, the absolute path of the Exalogic Control vServer is as follows:

/OVS/Repositories/0004fb00000300007d4eef3af41ca807/VirtualMachines/0004fb00 0006000040e5af16d3288845/vm.cfg

**c.** Start the Exalogic Control vServer, by using the xm create command as follows:

xm create *absolute\_path\_to\_vm.cfg*

#### **Example:**

```
xm create 
/OVS/Repositories/0004fb00000300007d4eef3af41ca807/VirtualMachines/0004fb00
0006000040e5af16d3288845/vm.cfg
```
Exalogic Control can take at least five minutes to start.

- **3.** Verify that the Exalogic Control vServer is running, by logging in to the Exalogic Control BUI as the root user.
- **4.** If the Proxy Controller vServers are down, follow the procedure in [Section](#page-64-1) A.2, ["Recovering the Proxy Controller vServers From Hardware Failures"](#page-64-1) to start the vServers manually.
- <span id="page-63-0"></span>**5.** Identify the IP addresses of the Proxy Controller vServers, by doing the following:
	- **a.** Log in to any Oracle VM Server node on the Exalogic rack as the root user.
	- **b.** If the ExalogicControl share is not mounted in the mnt/ExalogicControl directory, mount it.
	- **c.** Navigate to the /mnt/ExalogicControl/ECU\_ARCHIVE directory.
	- **d.** Extract the archive of the ECU files called ecu\_log-*date&time\_stamp*.tgz. The following files are extracted ecu\_run\_time.tgz, ecu\_home.tgz, ecu\_
	- archive.tgz. **e.** Extract ecu\_run\_time.tgz that contains the ECU configuration files.

A directory called ecu that contains all the configuration files as extracted.

**f.** Navigate to the extracted ecu directory.

cd ecu

**g.** Identify the IP addresses of the Proxy Controller 1 and 2 vServers respectively, by running the following commands:

```
# grep ecu_pc_IPoIB-admin_primary ops_center.properties
# grep ecu_pc_IPoIB-admin_secondary ops_center.properties
```
- **h.** Note the IP addresses of the Proxy Controller vServers.
- <span id="page-64-4"></span><span id="page-64-2"></span>**6.** After restarting the Exalogic Control vServer, restart the Proxy Controllers by doing the following:
	- **a.** Log in to any Oracle VM Server node on the Exalogic rack as the root user.
	- **b.** SSH to the Proxy Controller vServer you want to restart, with the IP address you identified in step [5,](#page-63-0) as the root user.

**Example:**

# ssh root@192.168.20.12

**c.** Stop the Proxy Controller services by running the following command:

```
[root@hostname-pc1 ~]# /opt/sun/xvmoc/bin/proxyadm stop -w
```

```
proxyadm: Shutting down Proxy Controller using SMFlite...
application/scn/proxy-available:default... ... stopped.
application/scn/uce-proxy:default... ... stopped.
application/management/common-agent-container:scn-proxy... ... stopped.
application/scn/proxy-enable:default... ... stopped.
proxyadm: Proxy Controller services have stopped
```
**d.** Start the Proxy Controller services by running the following command:

[root@hostname-pc1 ~]# /opt/sun/xvmoc/bin/proxyadm start -w

```
proxyadm: Starting Proxy Controller with SMFlite...
application/scn/proxy-enable:default... ...started.
application/scn/uce-proxy:default... ...started.
application/management/common-agent-container:scn-proxy... ...started.
application/scn/proxy-available:default... ...started.
proxyadm: Proxy Controller services have started
```
- **e.** Run the exit command to exit the Proxy Controller vServer.
- **f.** Repeat steps [a](#page-64-2) to [e](#page-64-3) for the other Proxy Controller vServer.

# <span id="page-64-3"></span><span id="page-64-1"></span><span id="page-64-0"></span>**A.2 Recovering the Proxy Controller vServers From Hardware Failures**

The Proxy Controller is deployed as two vServers. By default, the first Proxy Controller vServer is deployed to the first Oracle VM Server node in the first pool and the second vServer is deployed to the second Oracle VM Server node in the first pool. If either of the Proxy Controller vServers is down, Exalogic Control functionality is affected.

Start the Proxy Controller vServers manually, by doing the following:

- **1.** Verify that the Exalogic Control vServer is running, by logging in to the Exalogic Control BUI as the root user.
- **2.** Identify the IP addresses of the Proxy Controller vServers, by doing the following:
- **a.** Log in to any Oracle VM Server node on the Exalogic rack as the root user.
- **b.** If the ExalogicControl share is not mounted in the mnt/ExalogicControl directory, mount it.
- **c.** Navigate to the /mnt/ExalogicControl/ECU\_ARCHIVE directory.
- **d.** Extract the archive of the ECU files called ecu\_log-*date&time\_stamp*.tgz.

The following files are extracted ecu\_run\_time.tgz, ecu\_home.tgz, ecu\_ archive.tgz.

**e.** Extract ecu\_run\_time.tgz that contains the ECU configuration files.

A directory called ecu that contains all the configuration files as extracted.

**f.** Navigate to the extracted ecu directory.

cd ecu

**g.** Identify the IP addresses of the Proxy Controller 1 and 2 vServers respectively, by running the following commands:

# grep ecu\_pc\_IPoIB-admin\_primary ops\_center.properties # grep ecu\_pc\_IPoIB-admin\_secondary ops\_center.properties

- **h.** Note the IP addresses of the Proxy Controller vServers.
- **3.** Identify the Oracle VM Server node on which you should start the Proxy Controller vServer.

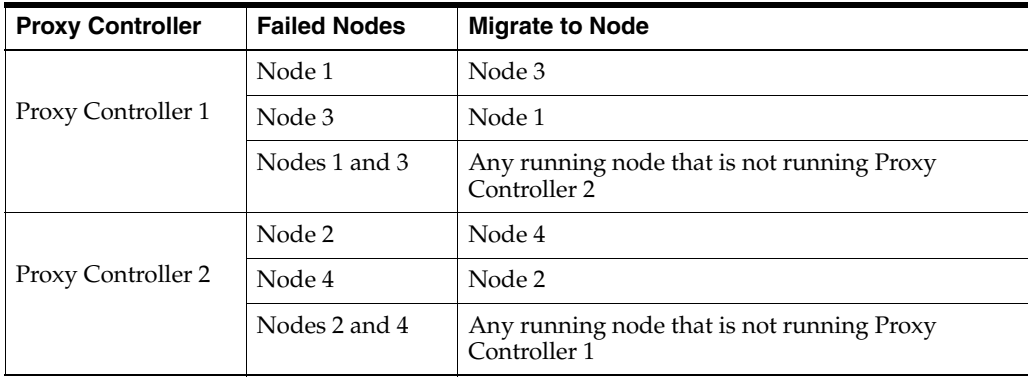

- <span id="page-65-0"></span>**4.** Start the Proxy Controller vServer, by doing the following:
	- **a.** Log in as the root user to the Oracle VM Server node you identified in the previous step.
	- **b.** Find the absolute path to the virtual machine configuration file for the Proxy Controller vServer. Run the following grep command to identify the configuration file corresponding to the Proxy Controller vServer:

# grep "ExalogicControlOpsCenterPC" /OVS/Repositories/\*/\*/\*/vm.cfg

#### **Example:**

# grep "ExalogicControlOpsCenterPC" /OVS/Repositories/\*/\*/\*/vm.cfg

/OVS/Repositories/0004fb00000300007d4eef3af41ca807/VirtualMachines/0004fb00 00060000014361b5c6f404/vm.cfg:OVM\_simple\_name='ExalogicControlOpsCenterPC1'

/OVS/Repositories/0004fb00000300007d4eef3af41ca807/VirtualMachines/

0000cbf5bca84ab4b658/vm.cfg:OVM\_simple\_name = 'ExalogicControlOpsCenterPC2

In this example, the absolute paths of the Proxy Controller 1 and Proxy Controller 2 vServers respectively are as follows:

/OVS/Repositories/0004fb00000300007d4eef3af41ca807/VirtualMachines/0004fb00 00060000014361b5c6f404/vm.cfg

/OVS/Repositories/0004fb00000300007d4eef3af41ca807/VirtualMachines/0004fb00 00060000cbf5bca84ab4b658/vm.cfg

**c.** Start the Proxy Controller vServer by using the xm create command as follows:

xm create *absolute\_path\_to\_vm.cfg*

#### **Example:**

```
xm create 
/OVS/Repositories/0004fb00000300007d4eef3af41ca807/VirtualMachines/0004fb00
00060000014361b5c6f404/vm.cfg
```
In this example, you are starting the Proxy Controller 1 vServer.

- <span id="page-66-0"></span>**5.** Verify whether the Proxy Controller vServer is up by doing the following:
	- **a.** Log in to any Oracle VM Server node on the Exalogic rack as the root user.
	- **b.** From the Oracle VM Server node, log in to the Proxy Controller vServer you started as the root user.

#### **Example:**

# ssh root@192.168.20.12

**c.** Verify the Proxy Controller is online, by running the following command:

[root@hostname-pc1 ~]# /opt/sun/xvmoc/bin/proxyadm status

- **d.** If the Proxy Controller is offline, run step [6](#page-64-4) in Section [A.1, "Recovering the](#page-62-1)  [Exalogic Control vServer From Hardware Failures."](#page-62-1)
- **6.** If you want to restart the other Proxy Controller vServer, repeat steps [4](#page-65-0) and [5](#page-66-0).

# <span id="page-68-0"></span><sup>B</sup>**Removing Orphan and Ghost vServers After Restoring the Exalogic Control Stack**

When you restore the Exalogic Control stack from a backup, it reverts to the point in time when that backup was created.

- vServers that were created after that backup will not be displayed in Exalogic Control (orphan vServers).
- vServers that were deleted after that backup will be displayed in Exalogic Control, but they do not exist (ghost vServers).

So after restoring the Exalogic Control stack, you must remove such vServers, by performing the following steps:

- **1.** Log in to Oracle VM Manager as the root user.
- <span id="page-68-5"></span><span id="page-68-1"></span>**2.** Identify the vServer GUID of orphan vServers, by doing the following:
	- **a.** Click the **Servers and VMs** tab.
	- **b.** Expand **Server Pools**.
	- **c.** Click a server pool.
	- **d.** From the Perspective drop down box, select **Virtual Machines**.
	- **e.** Expand a vServer called ORPHAN\_*GUID*.
	- **f.** From the **Configuration** tab of the vServer, note the vServer GUID (ID) of the vServer.
	- **g.** Repeat steps [e](#page-68-3) and [f](#page-68-4) for all vServers called ORPHAN\_*GUID*.
	- **h.** If you have more than one server pool, repeat steps [c](#page-68-1) to [g](#page-68-2) for each server pool.
- <span id="page-68-7"></span><span id="page-68-6"></span><span id="page-68-4"></span><span id="page-68-3"></span><span id="page-68-2"></span>**3.** Identify the names and vNIC GUIDs of the orphan vServers, by doing the following:
	- **a.** Log in to any running Oracle VM Server node as the root user.
	- **b.** Note the names of orphan vServers, using the GUIDs you identified in step [2,](#page-68-5) by running the following command:

grep simple\_name /OVS/Repositories/*Repository\_ID*/VirtualMachines/*vServer\_ GUID*/vm.cfg

#### **Example:**

```
grep simple_name 
/OVS/Repositories/0004fb00000300004147155f08fb017b/VirtualMachines/0004fb00
000600008c6cfab8bb065dff/vm.cfg OVM_simple_name = 'vsrvr'
```
In this example, the vServer with the GUID 0004fb00000600008c6cfab8bb065dff is called vsrvr.

<span id="page-69-0"></span>**c.** Note the vNIC GUIDs of orphan vServers, using the GUIDs you identified in step [2,](#page-68-5) by running the following command:

grep exalogic\_vnic /OVS/Repositories/*Repository\_ID*/VirtualMachines/*vServer\_ GUID*/vm.cfg

#### **Example:**

```
grep exalogic_vnic 
/OVS/Repositories/0004fb00000300004147155f08fb017b/VirtualMachines/0004fb00
000600008c6cfab8bb065dff/vm.cfg 
exalogic_vnic = [{'pkey': ['0x8006'], 'guid': '0xfdc7b8890128889c', 'port':
'1'}, {'pkey': ['0x8006'], 'guid': '0xfdc7b8890128889d', 'port': '2'}]
```
In this example, the orphan vServer with the GUID

0004fb00000600008c6cfab8bb065dff has the vNIC GUIDs fdc7b8890128889c and fdc7b8890128889d. Ensure that you note the GUIDs without the 0x prefix.

- **d.** Repeat step [b](#page-68-6) and [c](#page-69-0) for all vServer GUIDs you noted in step [2.](#page-68-5)
- <span id="page-69-5"></span>**4.** Refresh the Oracle VM Manager repository, by doing the following:
	- **a.** Click the **Repositories** tab.
	- **b.** Select the repository.
	- **c.** Click the **refresh** icon.

After the repository refresh, orphaned vServers will display their actual names and ghost vServers will display errors.

- <span id="page-69-6"></span><span id="page-69-1"></span>**5.** Identify the vServer GUID (ID) of ghost vServers, by doing the following:
	- **a.** Click the **Servers and VMs** tab.
	- **b.** Expand **Server Pools**.
	- **c.** Click a server pool.
	- **d.** From the Perspective drop down box, select **Virtual Machines**.
	- **e.** Expand the vServer for which the status is stopped and the Event Severity displays an error.
	- **f.** Note the GUID (ID) and name of the ghost vServer.
	- **g.** If you have more than one server pool, repeat steps [c](#page-69-1) to [f](#page-69-2) for each server pool.
- <span id="page-69-4"></span><span id="page-69-3"></span><span id="page-69-2"></span>**6.** Acknowledge the Oracle VM Manager events of vServers that cannot start due to errors, by doing the following:
	- **a.** Click the **Servers and VMs** tab.
	- **b.** Expand **Server Pools**.
	- **c.** Click the server pool running the vServer that is in the error state.
	- **d.** From the Perspective drop down box, select **Virtual Machines**.
	- **e.** Right click on a vServer for which its Event Severity displays an error.
	- **f.** Click **Display Events**.
	- **g.** Click **Acknowledge All**.
- **h.** Repeat steps [e](#page-69-3) to [g](#page-69-4) for all vServers that cannot run due to errors.
- **i.** Refresh the Server Pools view, by clicking the **Repository** tab and then the **Servers and VMs** tab.
- **j.** Verify that a green status icon is displayed for all Oracle VM Server nodes, once all vServers in the error state have been acknowledged.
- <span id="page-70-0"></span>**7.** Delete all orphan vServers in Oracle VM Manager, by doing the following:
	- **a.** Select an orphan vServer.

You can identify these vServers by using the names you noted in step [3](#page-68-7) and GUIDs you noted in [2.](#page-68-5)

**b.** Click the **Stop** button.

The confirmation box appears.

**c.** Click **OK**.

A job to stop the vServer is created.

- **d.** Wait for the job to stop the vServer to complete.
- **e.** Select the vServer you stopped.
- **f.** Click the **Delete** button.

The confirmation box appears.

- **g.** Under Select virtual disks to delete, select all virtual disks that are displayed.
- **h.** Click **OK**.
- **i.** Repeat steps [a](#page-70-0) to [h](#page-70-1) for all orphan vServers.
- <span id="page-70-2"></span><span id="page-70-1"></span>**8.** Delete vNICs associated with all orphan vServers, by doing the following:
	- **a.** Log in to an InfiniBand Gateway switch as root.
	- **b.** Identify the connector and vNIC ID of the vNIC whose GUID you identified in step [3](#page-68-7):

showvnics | egrep -i "*vnic\_guid1*|*vnic\_guid2*"

#### **Example:**

showvnics | egrep -i "*fdc7b8890128889c*|*fdc7b8890128889d*" **89** WAIT-IOA N FDC7B8890128889C alpha05cn04 EL-C 192.168.54.74 0000 00:21:F6:CC:BB:AA 20 8006 **0A-ETH-1**

In this example, for the GUID FDC7B8890128889C, the vNIC ID is 89 and the connector is 0A-ETH-1.

**Note:** If this command does not display any results, run the command on the other gateway switch as described in step [d.](#page-71-0)

<span id="page-70-3"></span>**c.** Delete the vNIC:

deletevnic *connector vnic\_id*

#### **Example:**

deletevnic 0A-ETH-1 89

- **d.** On all other InfiniBand Gateway switches, run steps [a](#page-70-2) to [c](#page-70-3).
- **e.** Repeat steps [a](#page-70-2) to [d](#page-71-0) for all the vNICs whose GUIDs you identified in step [3.](#page-68-7)
- <span id="page-71-0"></span>**9.** Before deleting ghost vServers, you must create vm. cfg files for these vServers by doing the following:
	- **a.** Log in to any running Oracle VM Server node as the root user.
	- **b.** Run the following command to navigate to the VirtualMachines directory of your repository:

cd /OVS/Repositories/*Repository\_ID*/VirtualMachines/

Repository\_ID is the ID of your repository.

<span id="page-71-1"></span>**c.** Verify that no directory exists for the ghost vServer, by running the ls command with the vServer GUID of a ghost vServer:

ls *vServer\_GUID*

#### **Example:**

ls 0004fb00000600008c6cfab8bb064dbb ls: 0004fb00000600008c6cfab8bb064dbb: No such file or directory

**d.** Create a directory using the vServer GUID, say 0004fb00000600008c6cfab8bb064dbb, as follows:

mkdir *0004fb00000600008c6cfab8bb064dbb*

<span id="page-71-2"></span>**e.** Create an empty vm. cfg file for the vServer, say with vServer GUID 0004fb00000600008c6cfab8bb064dbb, as follows:

touch *0004fb00000600008c6cfab8bb064dbb*/vm.cfg

- **f.** Repeat steps [c](#page-71-1) to [e](#page-71-2) for all ghost vServers.
- **g.** Refresh the repository as described in step [4](#page-69-5).

vServers for which you created vm.cfg files should be shown in the error state again.

- <span id="page-71-3"></span>**10.** Delete all ghost vServers that you created vm.cfg files for, by doing the following:
	- **a.** Log in to the Exalogic Control BUI as a user with the Exalogic Systems Administrator role.
	- **b.** From the left navigation pane, click **vDC Accounts**.
	- **c.** Under vDC Accounts, expand the name of your Account.
	- **d.** Click the ghost vServer you are deleting, using the name you noted in step [5.](#page-69-6) The vServer dashboard appears.
	- **e.** Verify that the domain ID of the vServer matches the vServer GUID you noted in step [5](#page-69-6).
	- **f.** From the Actions pane on the right, click the **delete** button.

The Delete vServer confirmation screen appears.

- <span id="page-71-4"></span>**g.** Click **Delete** to confirm.
- **h.** Repeat steps [d](#page-71-3) to [g](#page-71-4) for all ghost vServers for which you created  $vm.c$  files.
**C**

# **Increasing the Size of the Logical Volume Group of a vServer**

When ExaBR backs up a vServer using LVM-based snapshots, it uses the swap space of the vServer to take the snapshot. However, if ExaBR finds enough free space in the default Volume Group (VolGroup00) it does not use the swap space of the vServer. This appendix describes how to increase the size of the default Volume Group (VolGroup00) of a guest vServer to ensure that ExaBR uses the unused space of the default Volume Group for the snapshot, and not the swap space of the vServer.

**Note:** The procedure described in this chapter is relevant to vServers created by using the EECS 2.0.6 Guest Base Template only. *Do not* use this procedure to modify the disks of vServers creating using a Guest Base Template that is earlier than EECS version 2.0.6.

You can increase the size of the Volume Group, by performing the following tasks:

- **1.** Create a volume.
- **2.** Attach the volume to the vServer.
- **3.** Format and add the volume to the default Volume Group of the vServer.

#### **C.1 Creating a Volume**

To create a volume, complete the following steps:

- **1.** Log in to the Exalogic Control BUI as a Cloud User.
- **2.** From the left navigation pane, click **vDC Management**.
- **3.** Under vDC Accounts, click the name of your account, such as Dept1. The vDC Account dashboard is displayed.
- **4.** Click **Storage** on the top navigation bar.
- **5.** Click the **Volumes** tab.
- **6.** Under Volumes, click the **+** icon.
- **7.** In the **Volume Name** field, enter a name for the volume. For example, Volume1.
- **8.** In the **Description** field, enter a short description.
- **9.** Click **Next**.
- **10.** Do not select the **Shared** option.
- **11.** Set the size of the volume in GB. Oracle recommends setting the size of the volume to at least 2 GB.
- **12.** Click **Next**.

The Volume Summary screen is displayed.

**13.** Review the summary, and click **Finish** to create the volume in your account.

### **C.2 Attaching the Volume to a vServer**

You can attach a volume to a vServer as follows:

- **1.** Log in to the Exalogic Control BUI as a Cloud User.
- **2.** From the left navigation pane, click **vDC Management**.
- **3.** Under vDC Accounts, expand the name of your account, such as Dept1. All the vServers in the account are displayed.
- **4.** Select the vServer (for example, vserver2) to which you wish to attach a volume. The vserver2 dashboard is displayed.
- **5.** From the actions pane on the right, click **Stop vServer**. Wait till the job succeeds in the jobs pane.
- **6.** From the actions pane on the right, click **Attach vServer Volumes**. The Attach vServer Volumes wizard is displayed.
- **7.** Select the volume you wish to attach to vserver2.
- **8.** Click the right arrow icon.
- **9.** Click **Next**. The confirmation screen is displayed.
- **10.** Click **Finish**. Wait till the job succeeds in the jobs pane.
- **11.** From the actions pane on the right, click the **Start vServer** button to restart the vServer.

## **C.3 Formatting the Volume on the vServer**

Format the volume on the vServer, by doing the following:

- **1.** Log in to the vServer as the root user.
- **2.** Examine the current partitioning by running the following command:

# df -h

The following is an example of the output of this command:

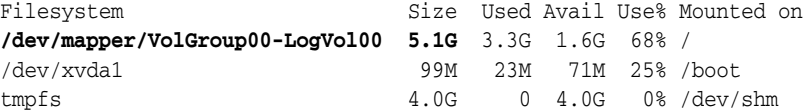

**3.** Examine the available physical volumes on the vServer by running the following command:

# cat /proc/partitions major minor #blocks name

202 0 6145024 xvda

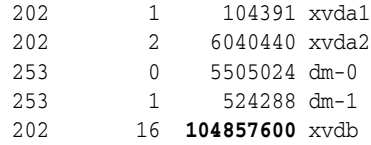

/dev/xvdb is the newly attached volume.

**4.** Run the fdisk command, as shown in the following example:

**Note:** The user input required at various stages while running the fdisk command is indicated by **bold** text.

#### # **fdisk /dev/xvdb**

```
Device contains neither a valid DOS partition table, nor Sun, SGI or OSF 
disklabel
Building a new DOS disklabel. Changes will remain in memory only,
until you decide to write them. After that, of course, the previous
content won't be recoverable.
The number of cylinders for this disk is set to 13054.
There is nothing wrong with that, but this is larger than 1024,
and could in certain setups cause problems with:
1) software that runs at boot time (e.g., old versions of LILO)
2) booting and partitioning software from other OSs
(e.g., DOS FDISK, OS/2 FDISK)
Warning: invalid flag 0x0000 of partition table 4 will be corrected by w(rite)
Command (m for help): p
Disk /dev/xvdb: 107.3 GB, 107374182400 bytes
255 heads, 63 sectors/track, 13054 cylinders
Units = cylinders of 16065 * 512 = 8225280 bytes
    Device Boot Start End Blocks Id System
Command (m for help): n
Command action
   e extended
   p primary partition (1-4)
p
Partition number (1-4): 1
First cylinder (1-13054, default 1):
Using default value 1
Last cylinder or +size or +sizeM or +sizeK (1-13054, default 13054):
Using default value 13054
Command (m for help): t
Selected partition 1
Hex code (type L to list codes): 8e
Changed system type of partition 1 to 8e (Linux LVM)
Command (m for help): p
Disk /dev/xvdb: 107.3 GB, 107374182400 bytes
255 heads, 63 sectors/track, 13054 cylinders
Units = cylinders of 16065 * 512 = 8225280 bytes
    Device Boot Start End Blocks Id System
/dev/xvdb1 1 13054 104856223+ 8e Linux LVM
```
Command (m for help): **w** The partition table has been altered!

Calling ioctl() to re-read partition table. Syncing disks.

**5.** Create a physical volume:

```
# pvcreate /dev/xvdb1
  Writing physical volume data to disk "/dev/xvdb1"
  Physical volume "/dev/xvdb1" successfully created
```
**6.** Extend the volume group VolGroup00 with the physical volume /dev/xvdb1:

```
# vgextend VolGroup00 /dev/xvdb1
  Volume group "VolGroup00" successfully extended
```
**7.** Verify that the volume group was extended successfully, by running the following command:

# vgs VG #PV #LV #SN Attr VSize VFree VolGroup00 2 2 0 wz--n- 7.5G **3.6G**

The amount of free space appears under the VFree column.